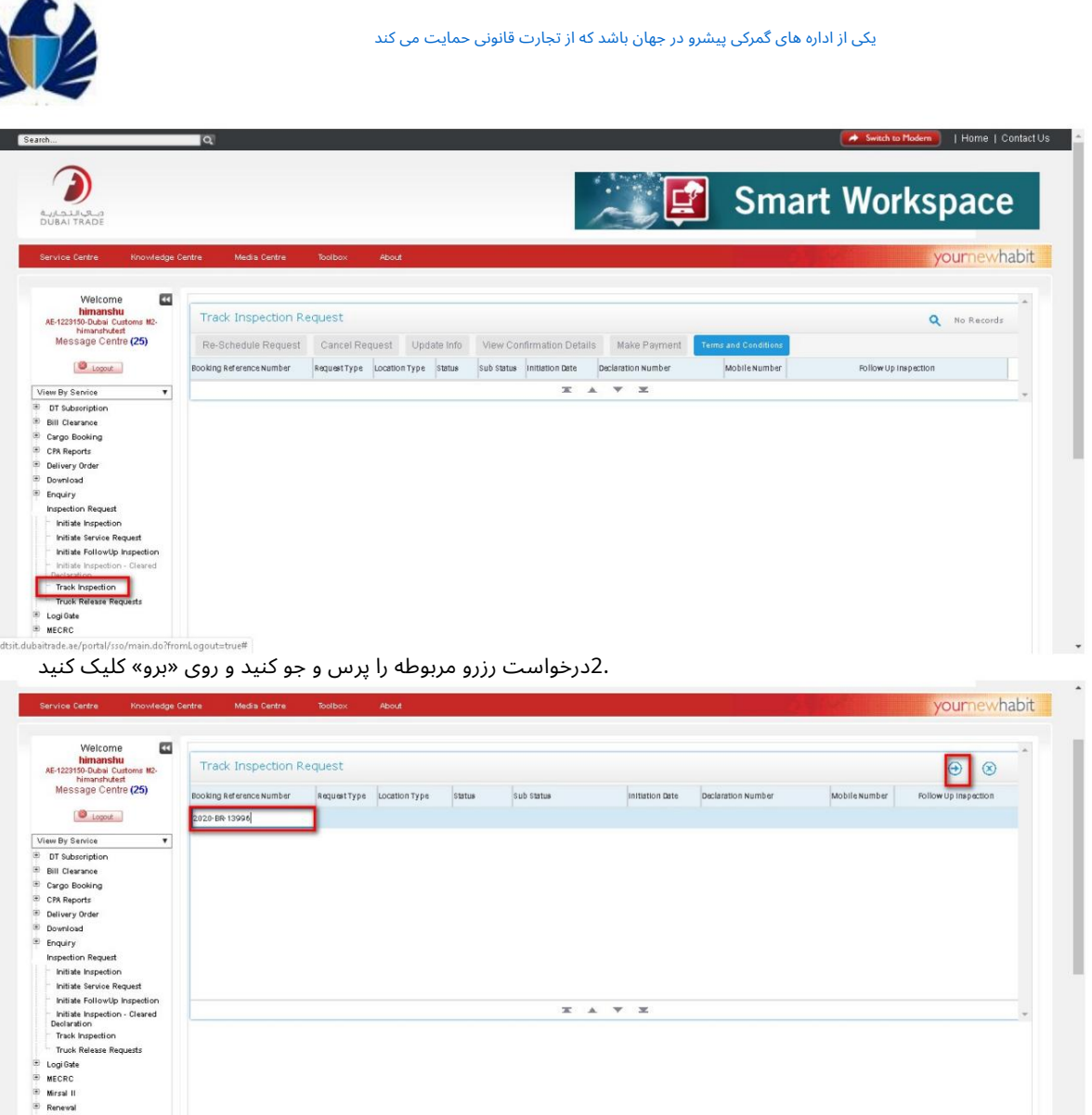

.<br>3.برنامه درخواست را به صورت "تعلیق شده" و "پرداخت دریافت نشد" نمایش می دهد.

Request mequest<br>B. Transportation<br>B. Upload<br>B. Value Added Servi

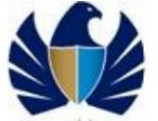

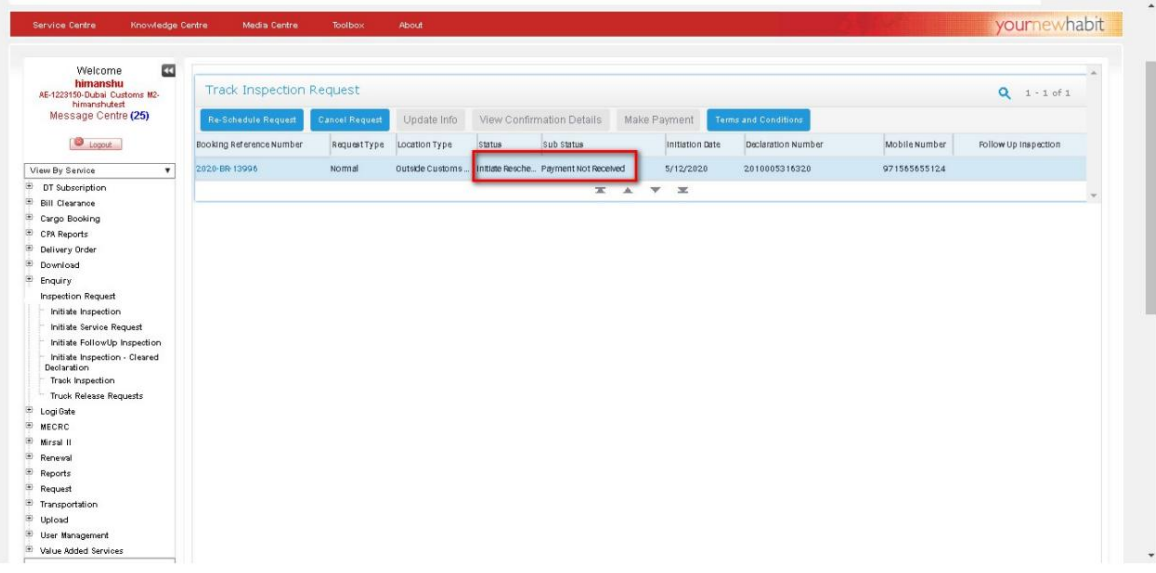

#### 5.1.11 لغو درخواست بازرسی

•این فعالیت فقط برای اعلامیه "پاک شده" قابل اجرا است.

کار با سیس<mark>تم 1.به پیوند "ردیابی درخواست"</mark> بروید

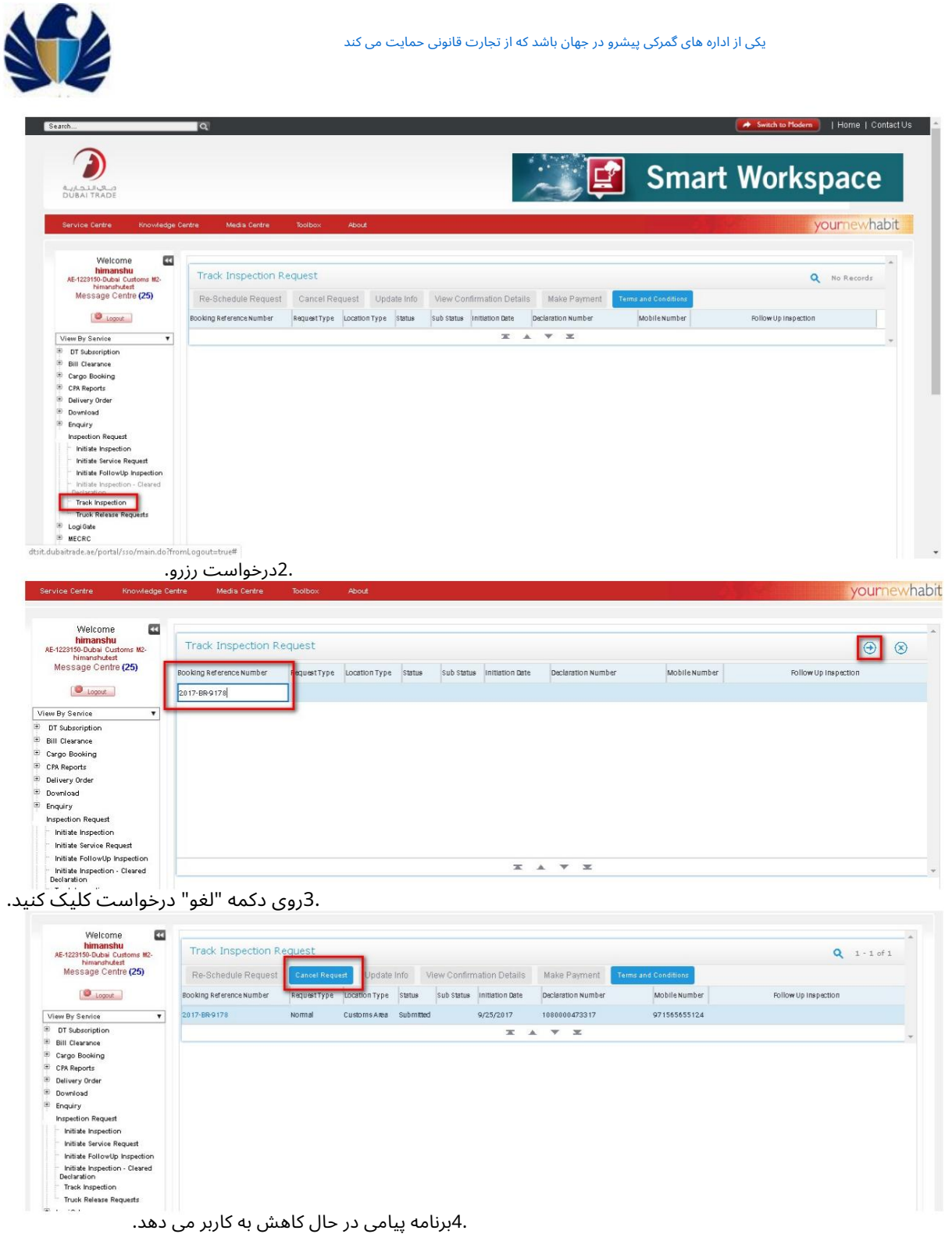

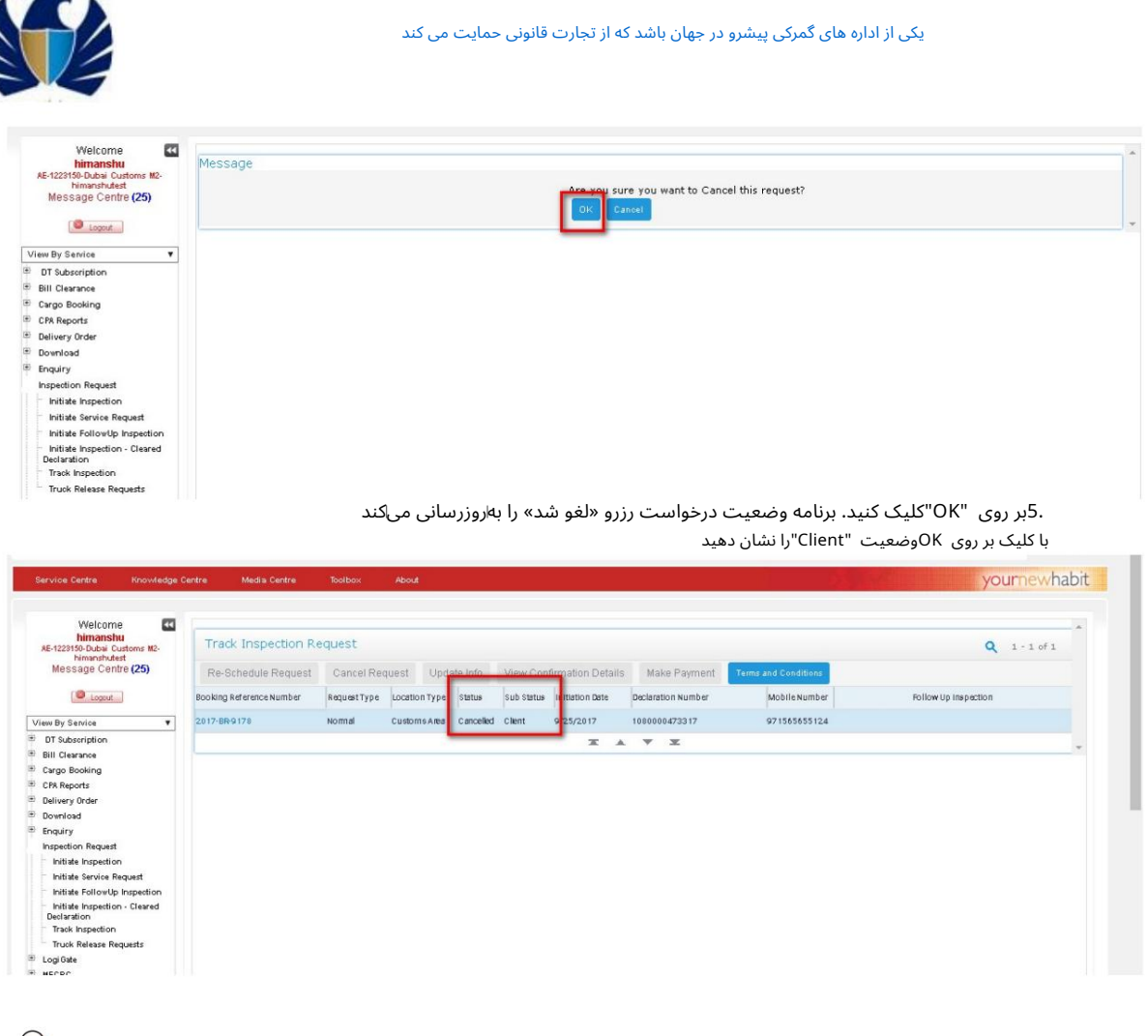

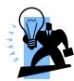

پس از شروع بازرسی برای درخواست رزرو، لغو امکان پذیر نیست

## <u>5.2ایجاد درخواست آزادسازی کامیون توسط مشتری ثبت شده</u>

### 5.2.1ایجاد درخواست آزادساز ی کامیون

•مشتری درخواست ترخیص کامیون را برای اعلامیه ایجاد خواهد کرد. •مشتری اطلاعات لازم را برای درخواست وارد می کند •مشتری سند (در صورت وجود) را بارگذاری می کند و در صورت نیاز یادداشت می کند و درخواست را ذخیره می کند •مشتری سپس پرداخت های لازم را ارسال می کند.

کارباسیستم

.1با استفاده از لینک زیر وارد پورتال تجارت دبی شوید: .www.Dubaitrade.aeشناسه کاربری را وارد کنید و رمز عبور و دکمه "ورود به سیستم" کلیک کنید

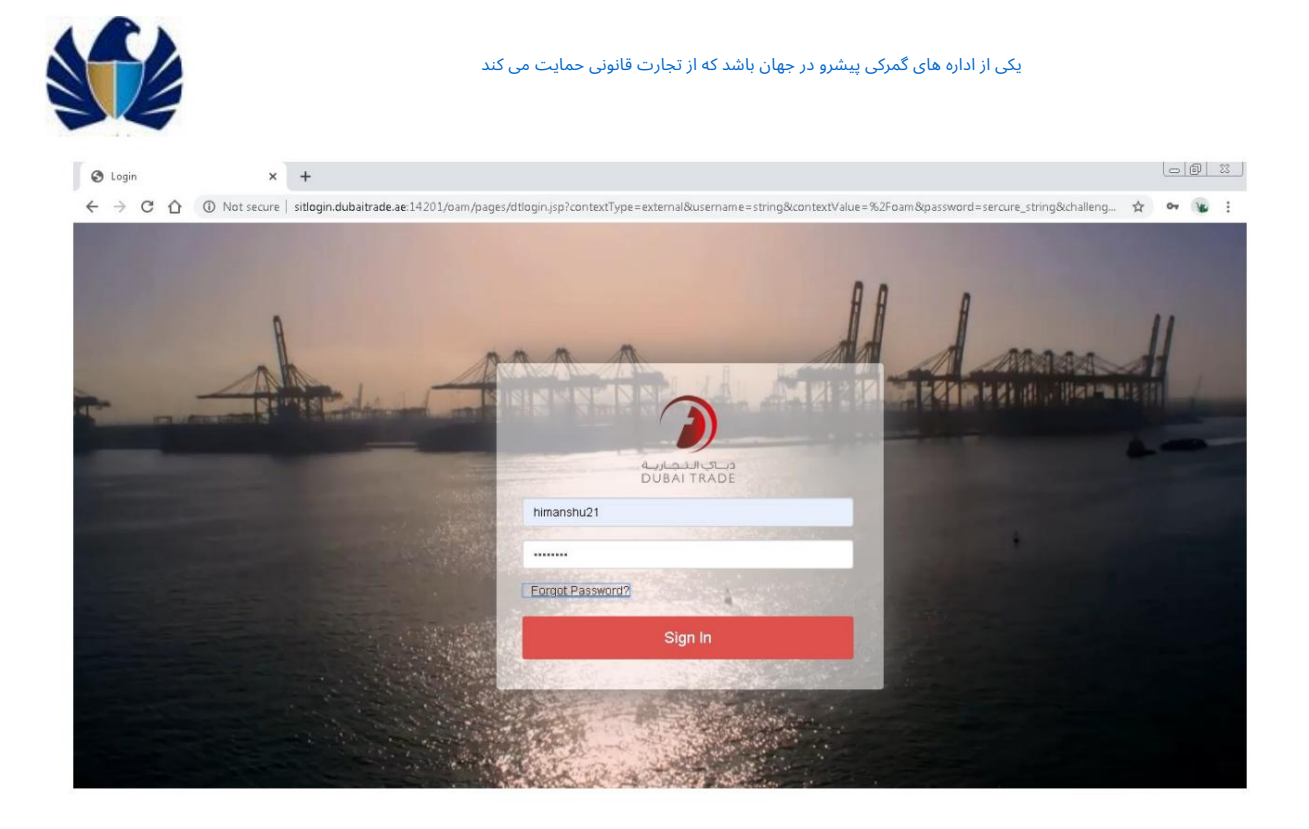

2.روی پیوند «درخواست بازرسی» و سپس روی پیوند «درخواست ترخیص کامیون» کلیک کنید.

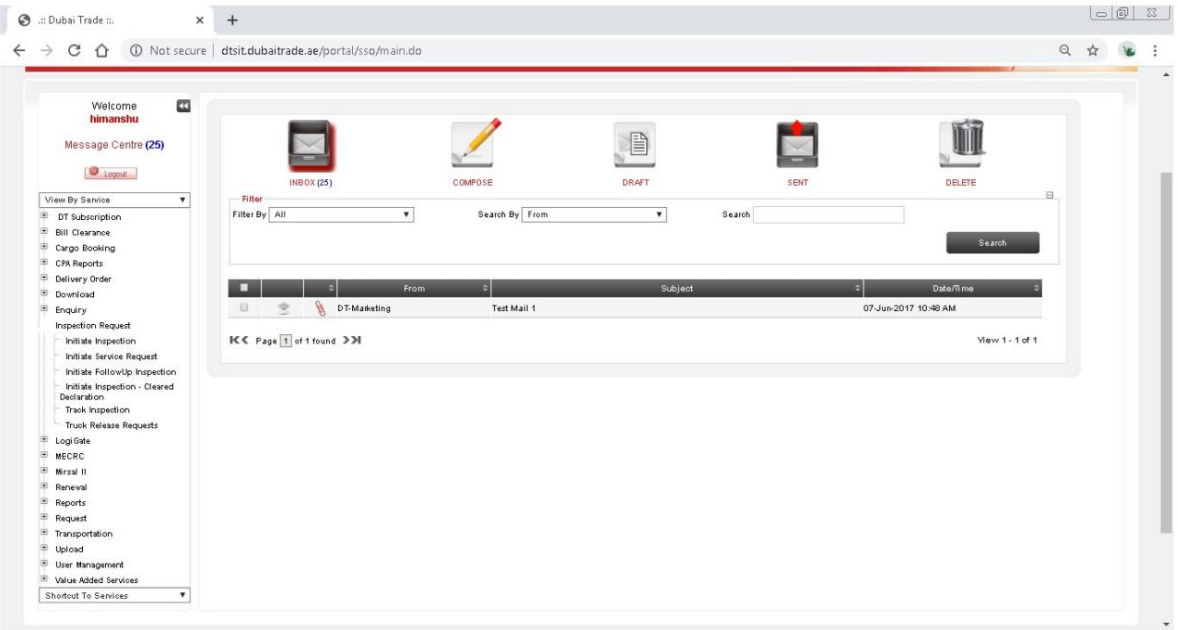

.3لیست درخواست های مشتری را مشاهده کرده و روی Newکلیک کنید

| Search.                                                                                              | Q                                                                                      |                                |                        |                      | Home   Contact Us<br>Switch to Modern |  |
|----------------------------------------------------------------------------------------------------|----------------------------------------------------------------------------------------|--------------------------------|------------------------|----------------------|---------------------------------------|--|
| مناف التجارية<br><b>DUBAI TRADE</b>                                                                  |                                                                                        |                                |                        |                      | <b>Smart Workspace</b>                |  |
| Service Centre<br>Knowledge Centre                                                                   | Media Centre                                                                           | Toolbox<br>About               |                        |                      | yournewhabit                          |  |
| $\Box$<br>Welcome<br>himanshu<br>AE-1223150-Dubai Customs M2-<br>himanshutest<br>Message Centre (25) | Initiate/Track Truck Release Requests<br><b>Print Request</b><br><b>Cancel Request</b> |                                |                        |                      | $Q$ 1 - 10 of 12+<br>$+$              |  |
|                                                                                                    |                                                                                        | Declaration Number             | status                 |                      |                                       |  |
| $\bigcirc$ 1000 $\bigcirc$                                                                           | Truck Release Request Number                                                           |                                |                        | Initiation Date      |                                       |  |
| View By Service<br>$\pmb{\mathrm{v}}$                                                                | 2020-TR911                                                                             | 1010012036220                  | Submitted              | 5/4/2020             |                                       |  |
| B.<br>DT Subscription                                                                                | 2020-TR910                                                                             | 1010012032420                  | Submitted              | 5/4/2020             |                                       |  |
| is.<br><b>Bill Clearance</b>                                                                         | 2020-TR909                                                                             | 1010012033220                  | Submitted              | 5/4/2020             |                                       |  |
| Cargo Booking<br>CPA Reports                                                                         | 2020-TR908                                                                             | 1010012032620                  | Submitted              | 5/4/2020             |                                       |  |
| <sup>E</sup> Delivery Order                                                                          | 2020-TR904                                                                             | 1010012030020                  | <b>Submitted</b>       | 5/3/2020             |                                       |  |
| <b>E</b> Download                                                                                    | 2020-TR903                                                                             | 1010012028920                  | Submitted              | 5/3/2020             |                                       |  |
| <sup>®</sup> Enquiry<br><b>Inspection Request</b>                                                    | 2020-TR902                                                                             | 1010012028820                  |                        |                      |                                       |  |
| Initiate Inspection                                                                                  |                                                                                        |                                | <b>Submitted</b>       | 5/3/2020             |                                       |  |
| Initiate Service Request<br>Initiate FollowUp Inspection                                             | 2020-TR-883                                                                            | 1010012030220                  | Submitted              | 5/3/2020             |                                       |  |
| Initiate Inspection - Cleared<br>Declaration                                                         | 2020-TR-882<br>2020-TR-881                                                             | 1010012029020<br>1010012029920 | Submitted<br>Submitted | 5/3/2020<br>5/3/2020 |                                       |  |

.<br>4.صفحه ورود شماره اظهارنامه را مشاهده کنید<br>مستقل میست

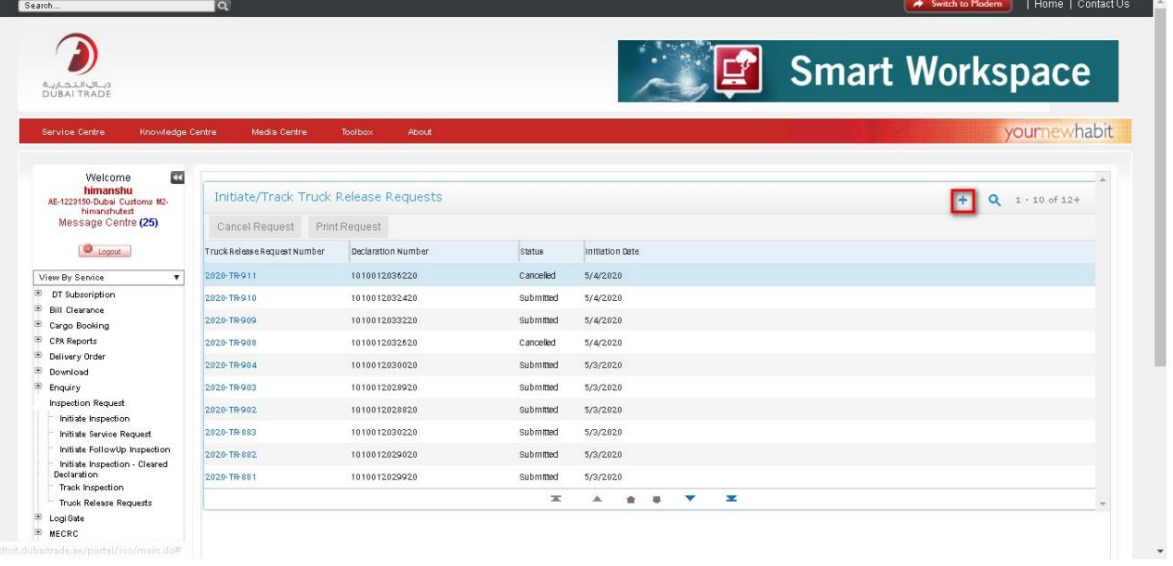

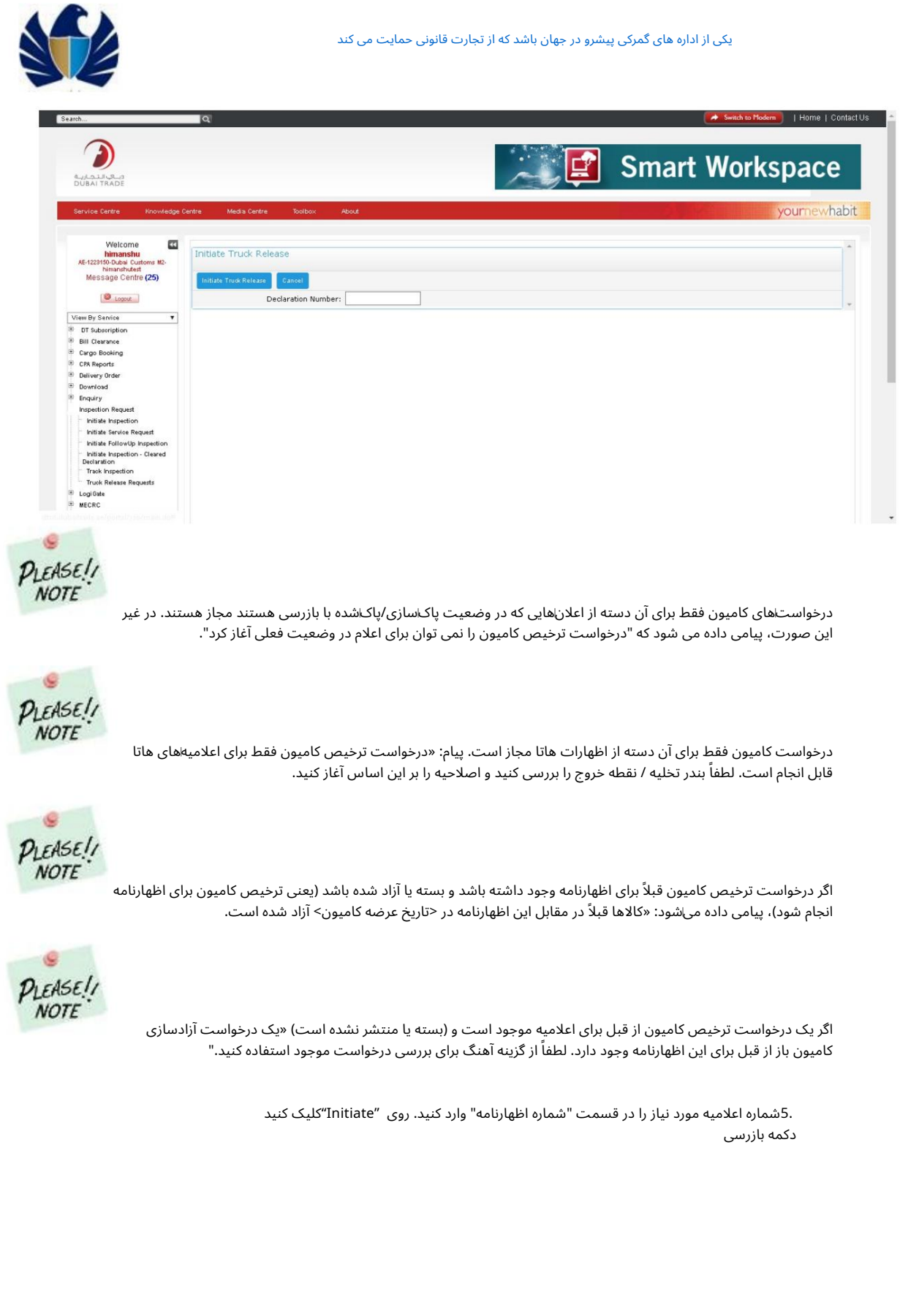

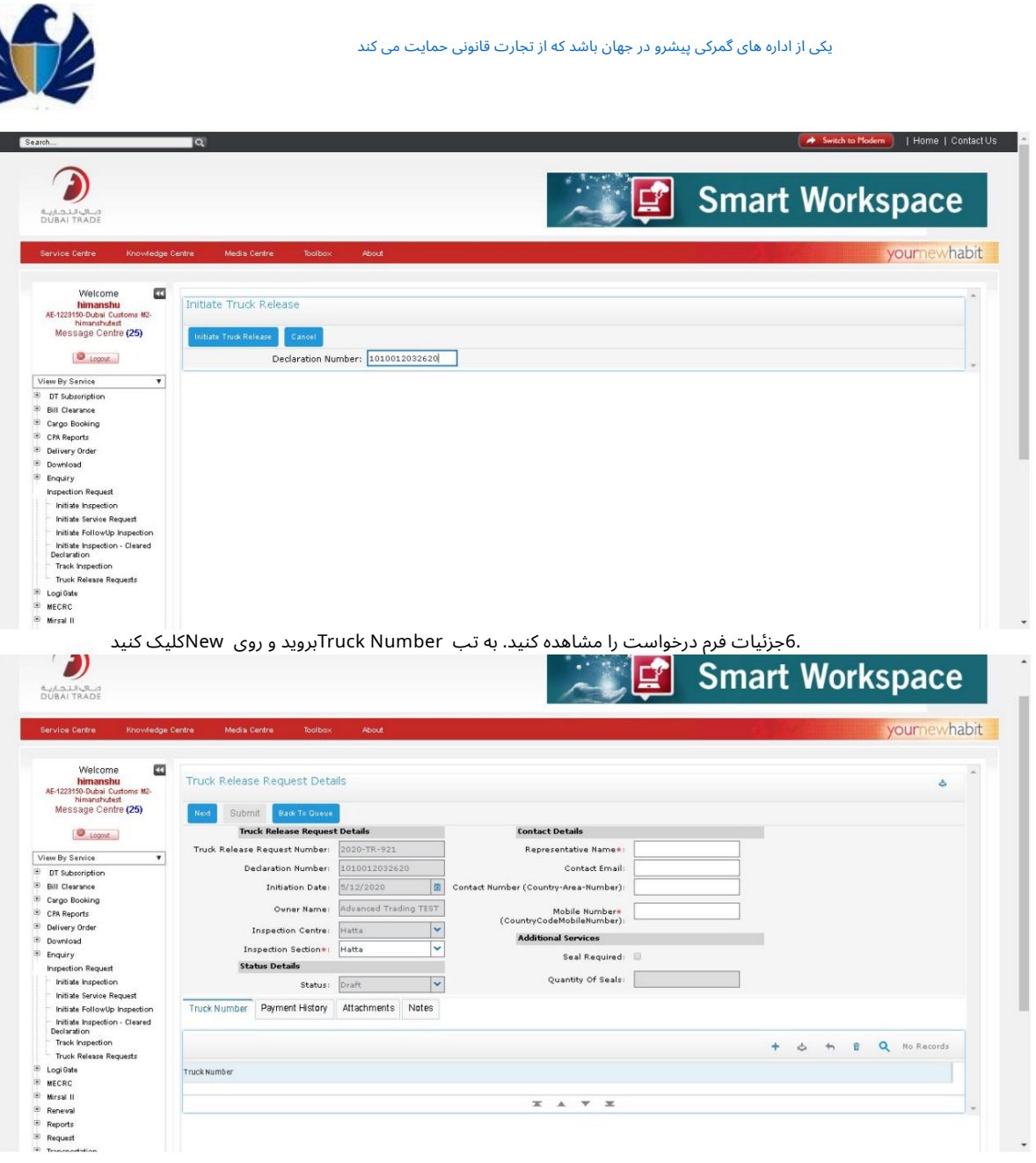

7.اپلت ورود یشماره کامیون را مشا هده کنید

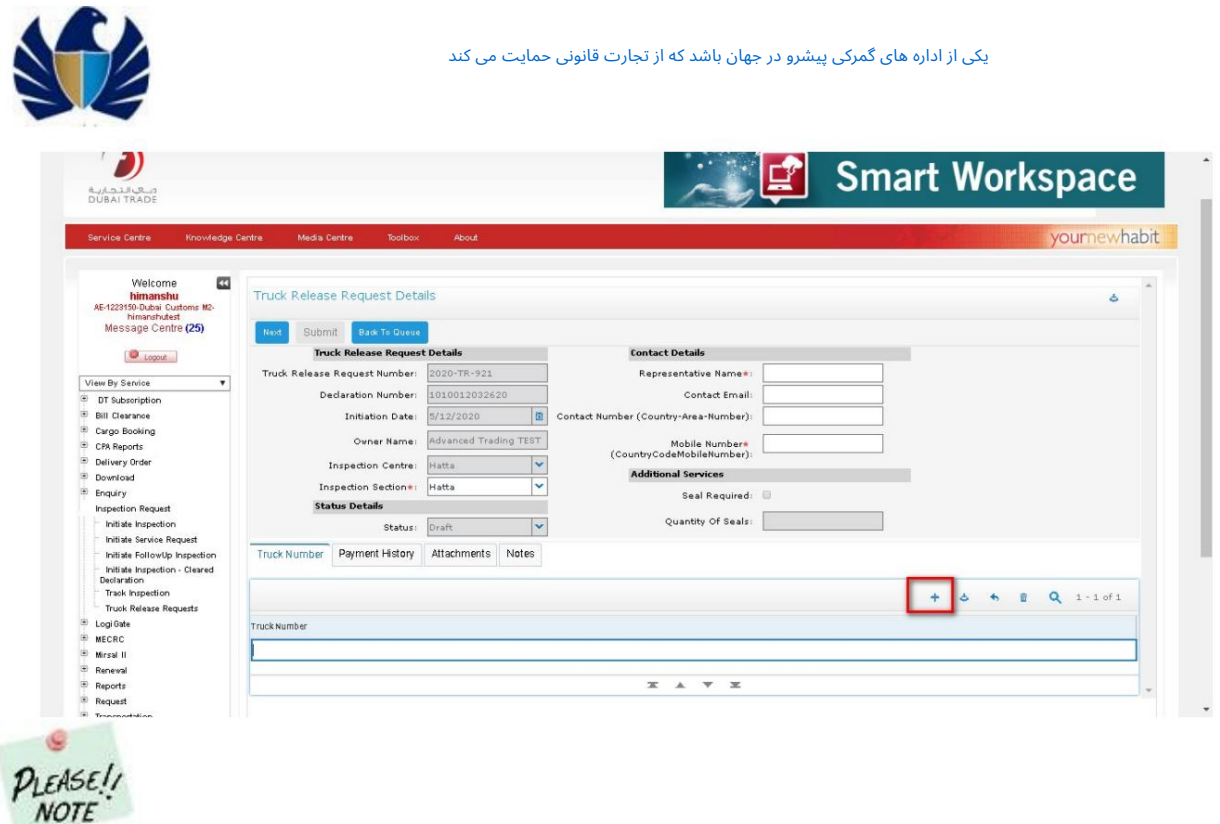

بخش بازرسی، نام نماینده، شماره موبایل برای تمام درخواستهای ترخیص کامیون اجباری است (در دکمه «بعدی تأیید شده»). لطفاً فیلدهای اجباری را همانطور که برای درخواست مشخص شده است وارد کنید.

> فرمت شماره کامیون نمونه می تواند "DUBAI32121"باشد. 8.شماره کامیون رابدون فاصله و کاراکتر ها ی خاص وارد کرده و رو ی Saveکلیک کنید.

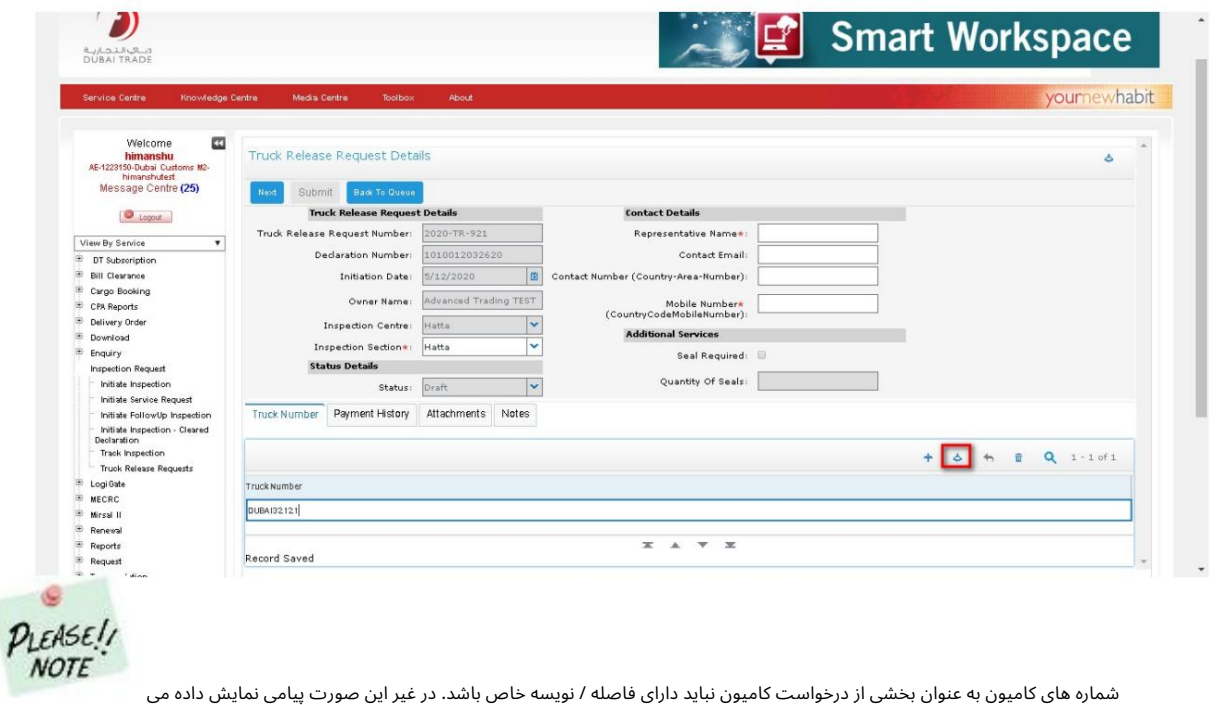

شود "لطفاً شماره کامیون را بدون فاصله/نویسه های خاص وارد کنید."

# Machine Translated by Google

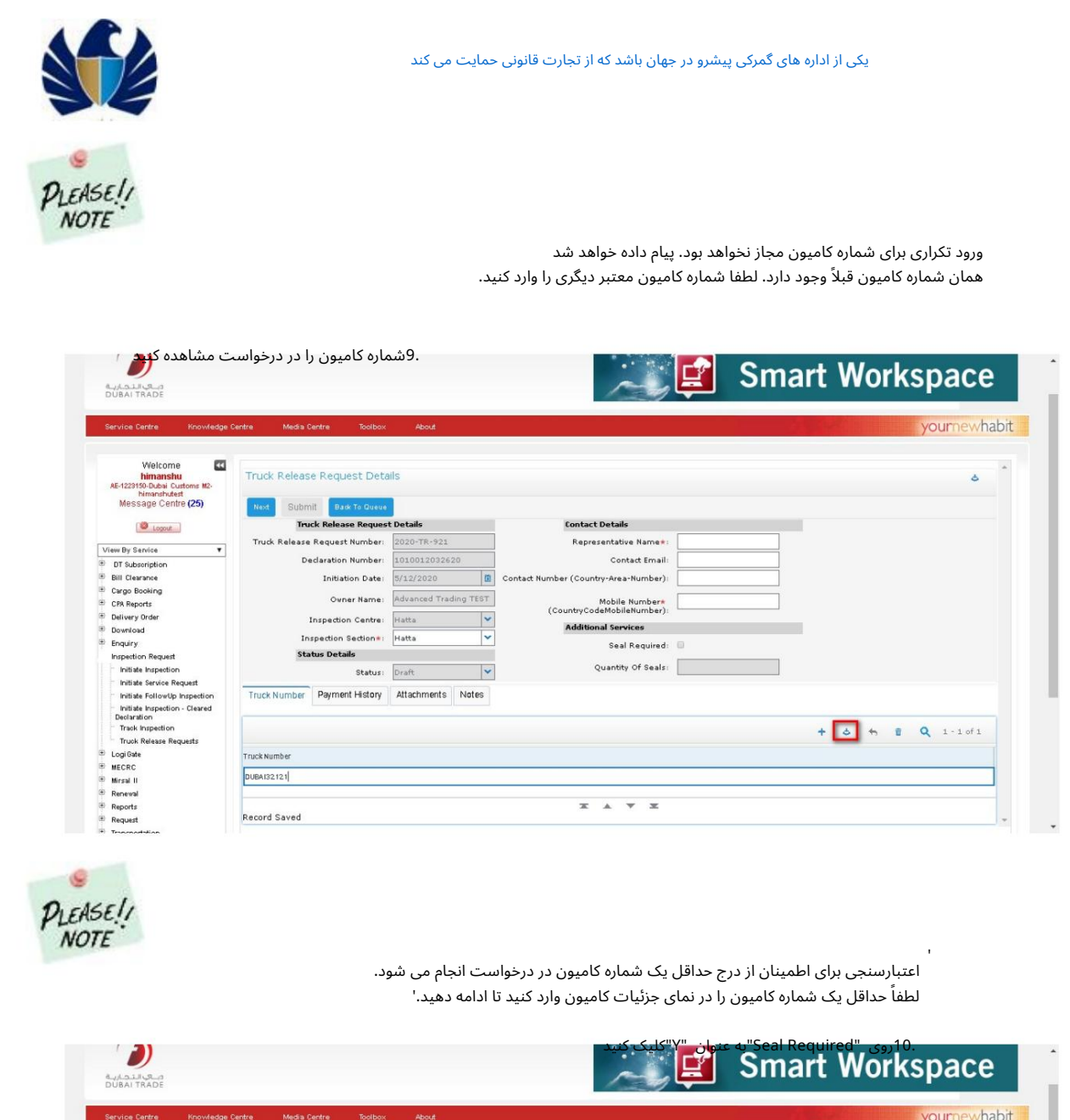

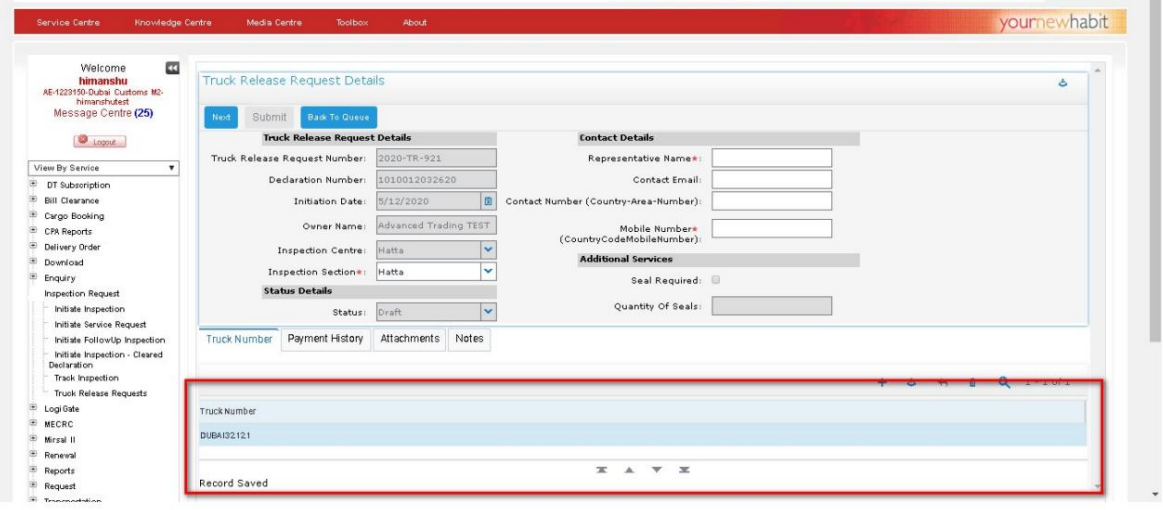

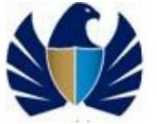

.11روی «ذخیره» کلیک کنید، مقدار مهر و موم را بررسی کنید و دوباره روی «ذخیره» کلیک کنید

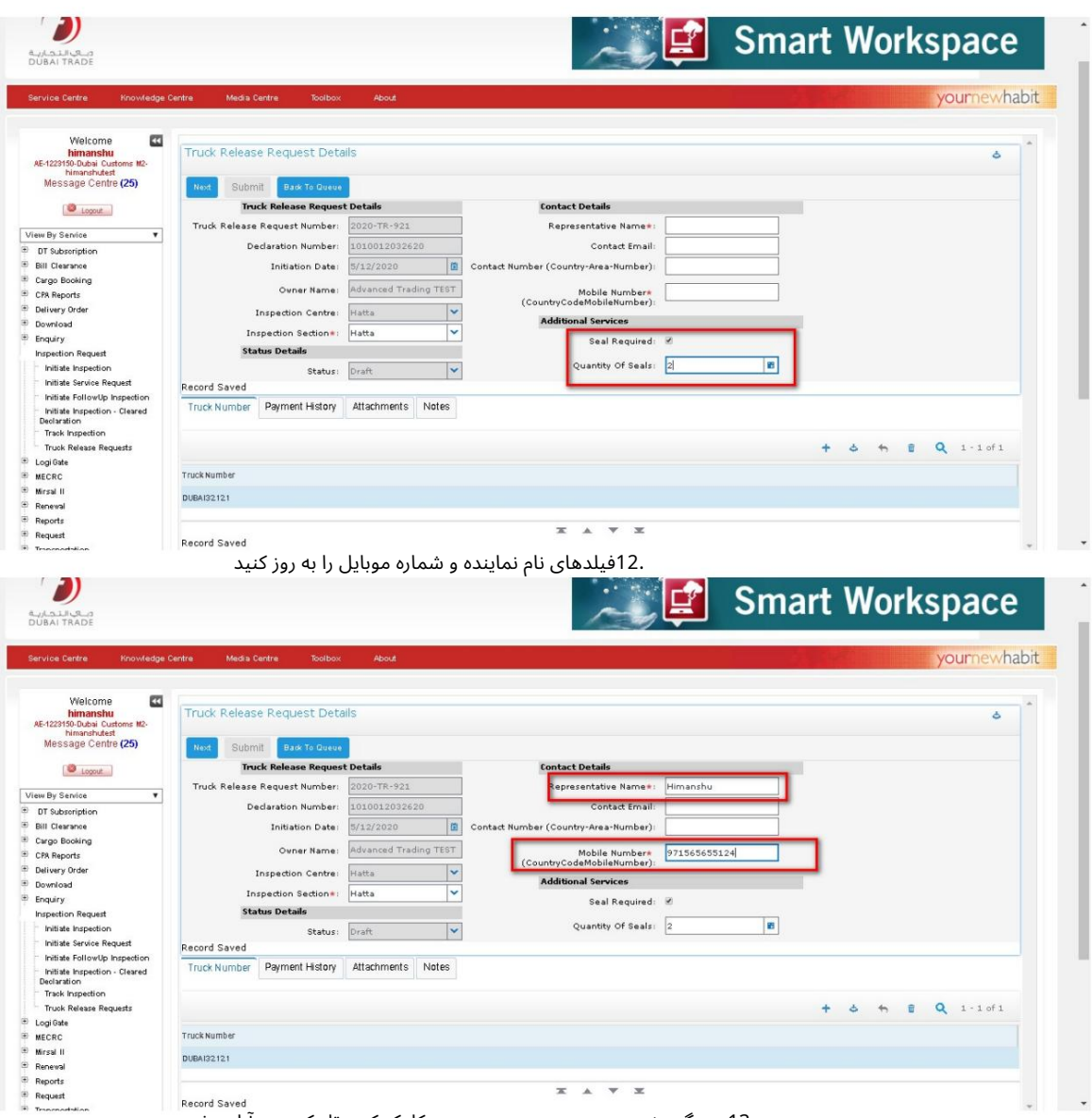

.13به برگه «ضمیمه» بروید و روی «جدید» کلیک کنید تا یک سند آپلود شود.

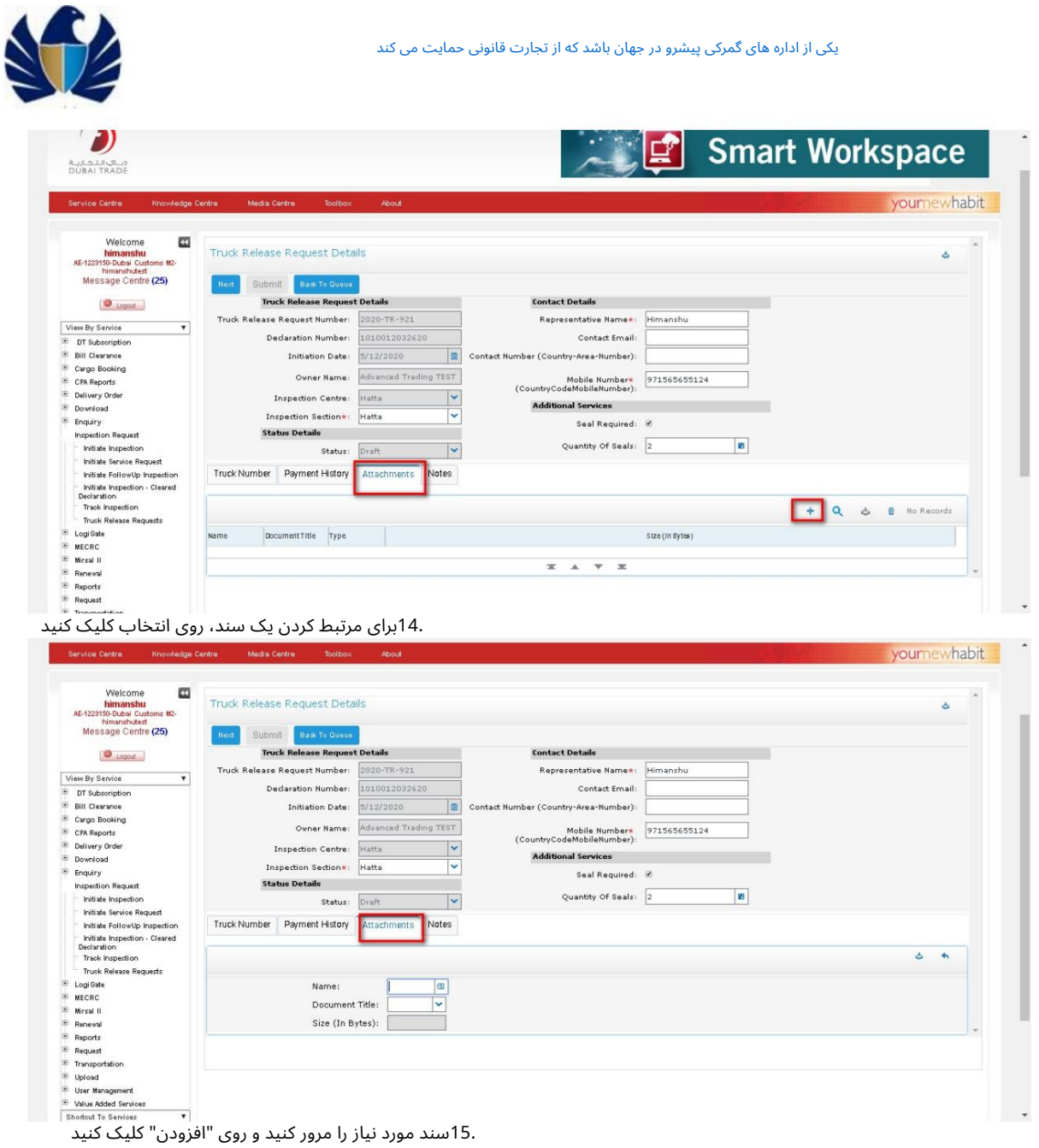

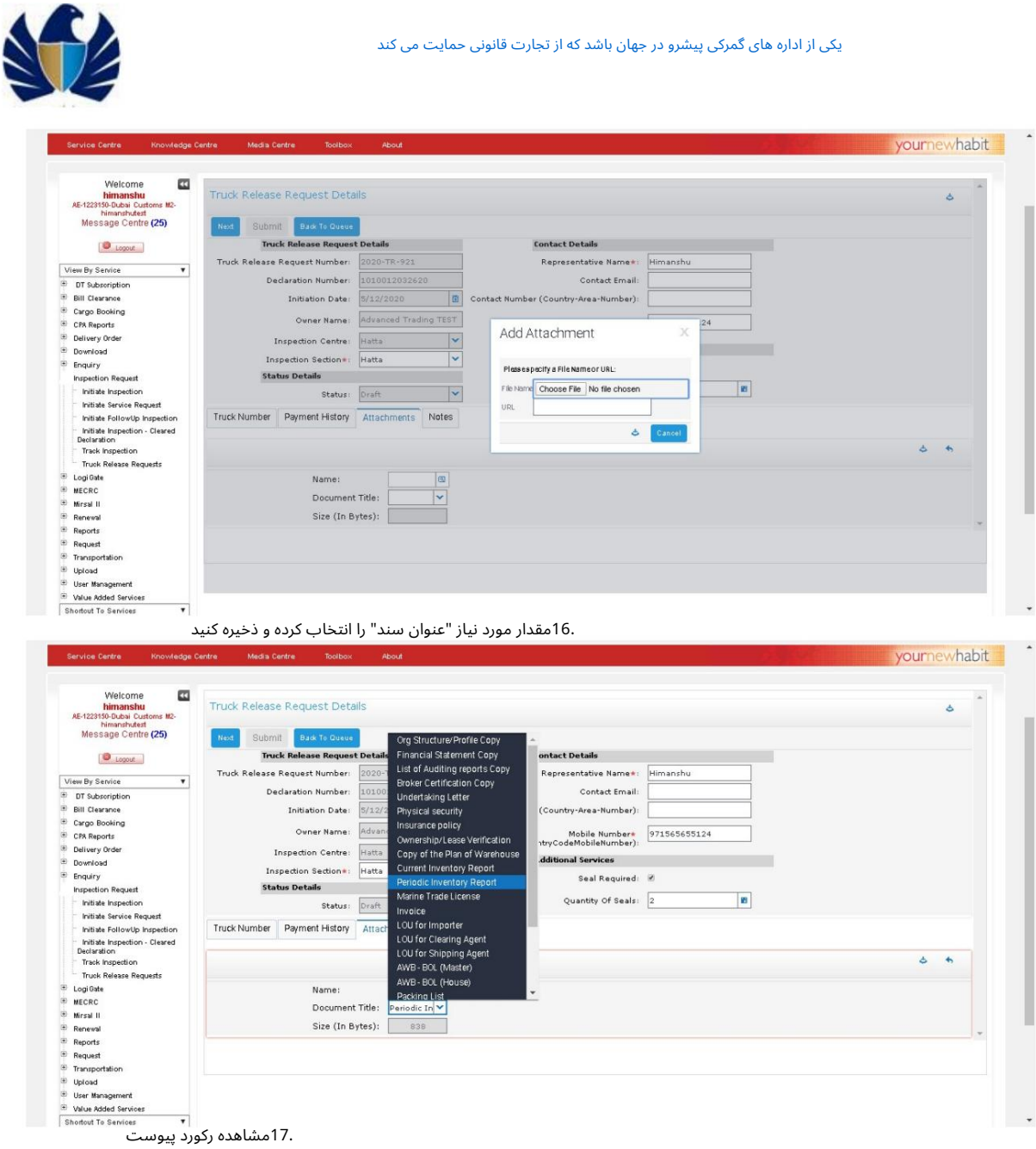

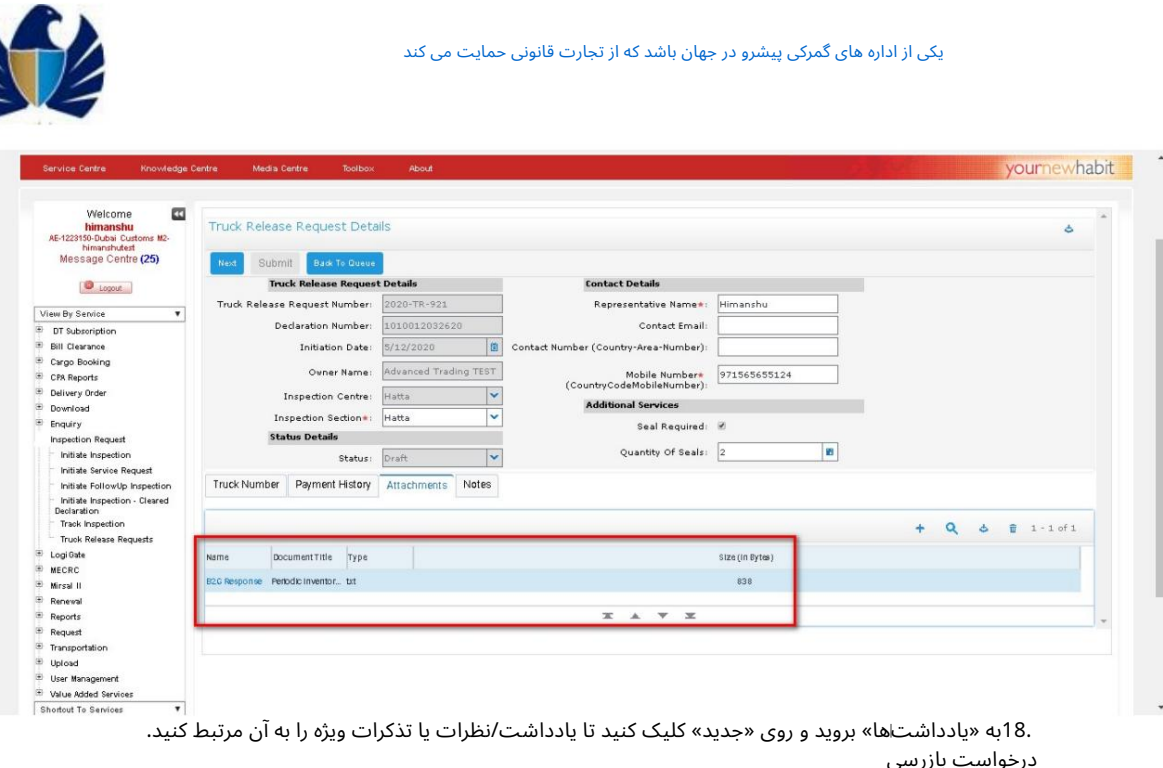

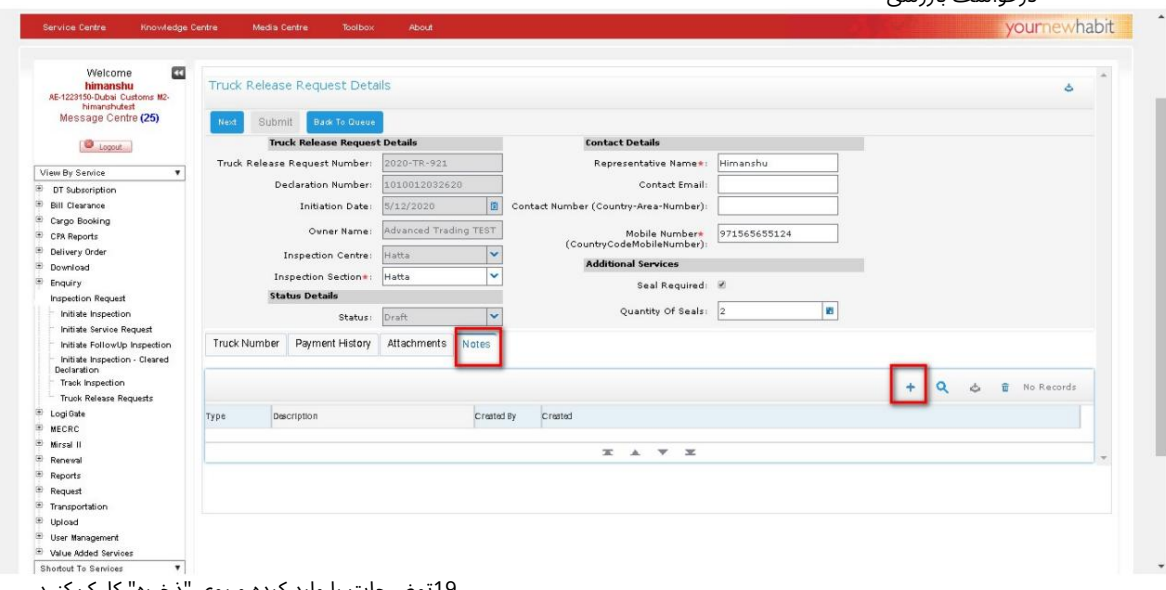

.19توضیحات را وارد کرده و روی "ذخیره" کلیک کنید.

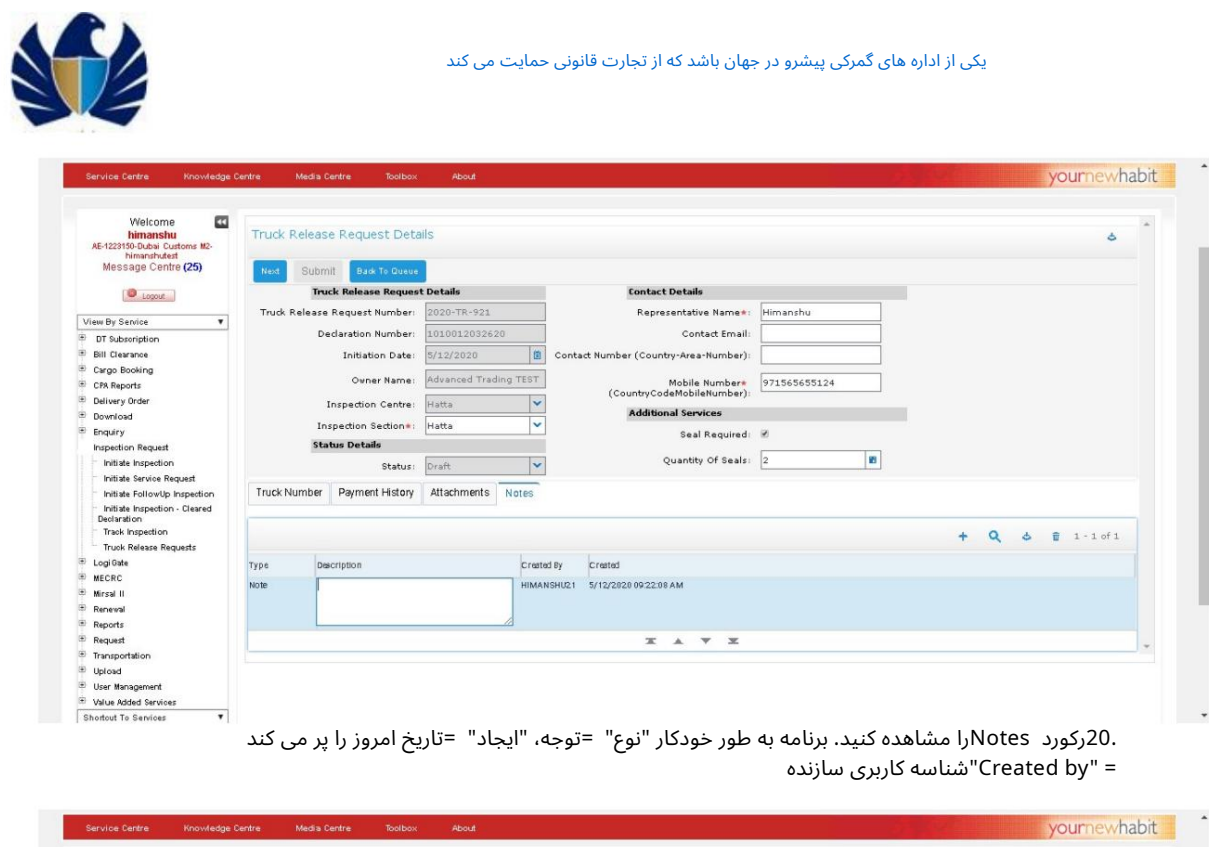

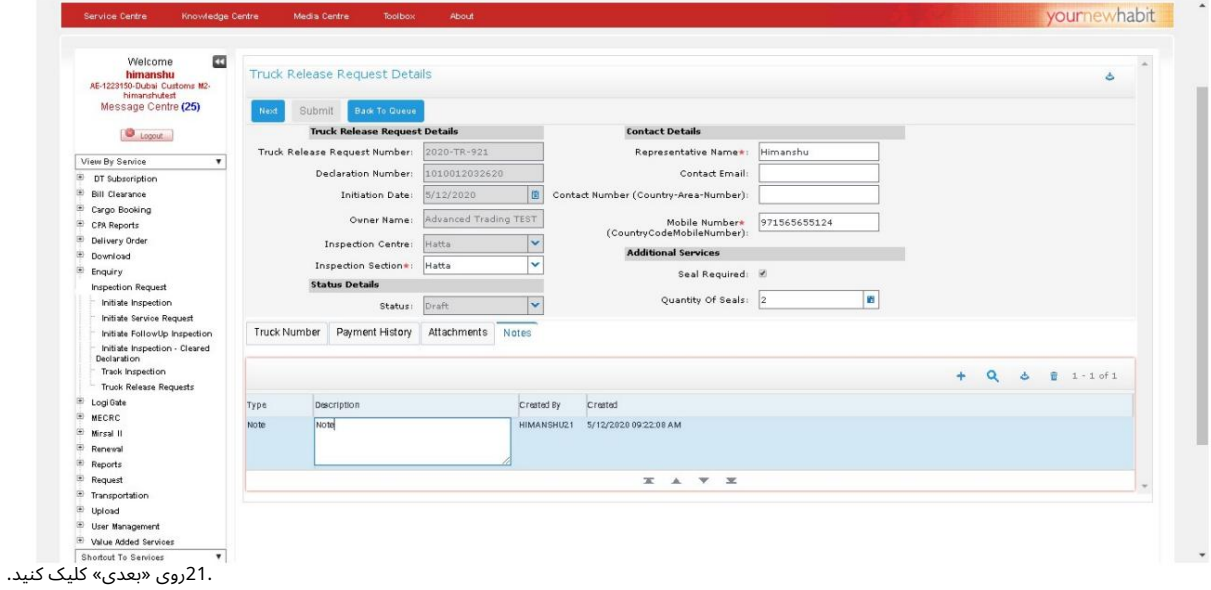

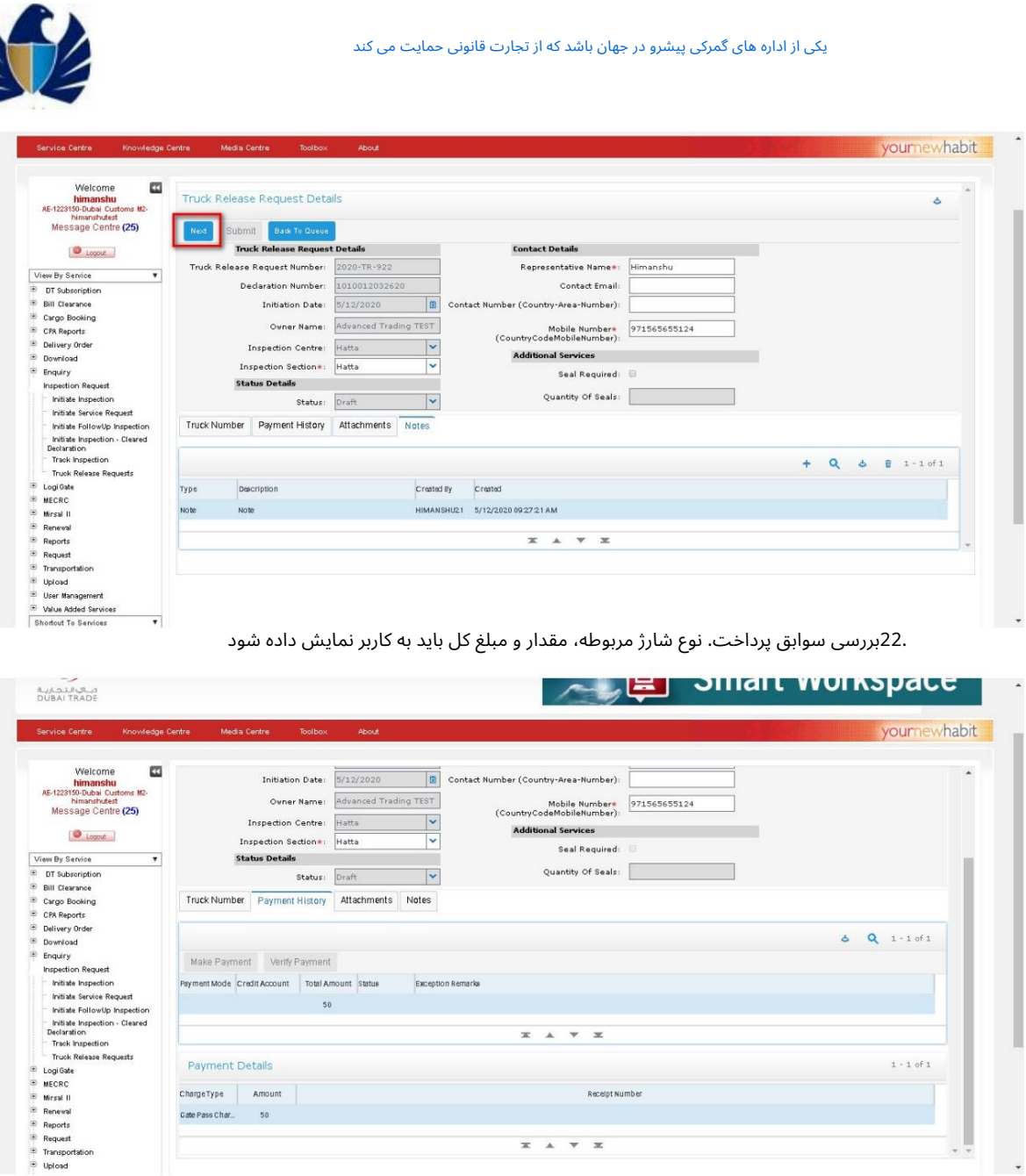

.<br>23.حالت پرداخت را به عنوان «حساب اعتباری» از منوی بازشو انتخاب کنید و روی «ذخیره» کلیک کنید.

 $\overline{\phantom{a}}$  $\overline{\Delta}$  Receipt Number

٧

ChargeType Amount

 $50<sup>°</sup>$ 

Cate Pass Char.

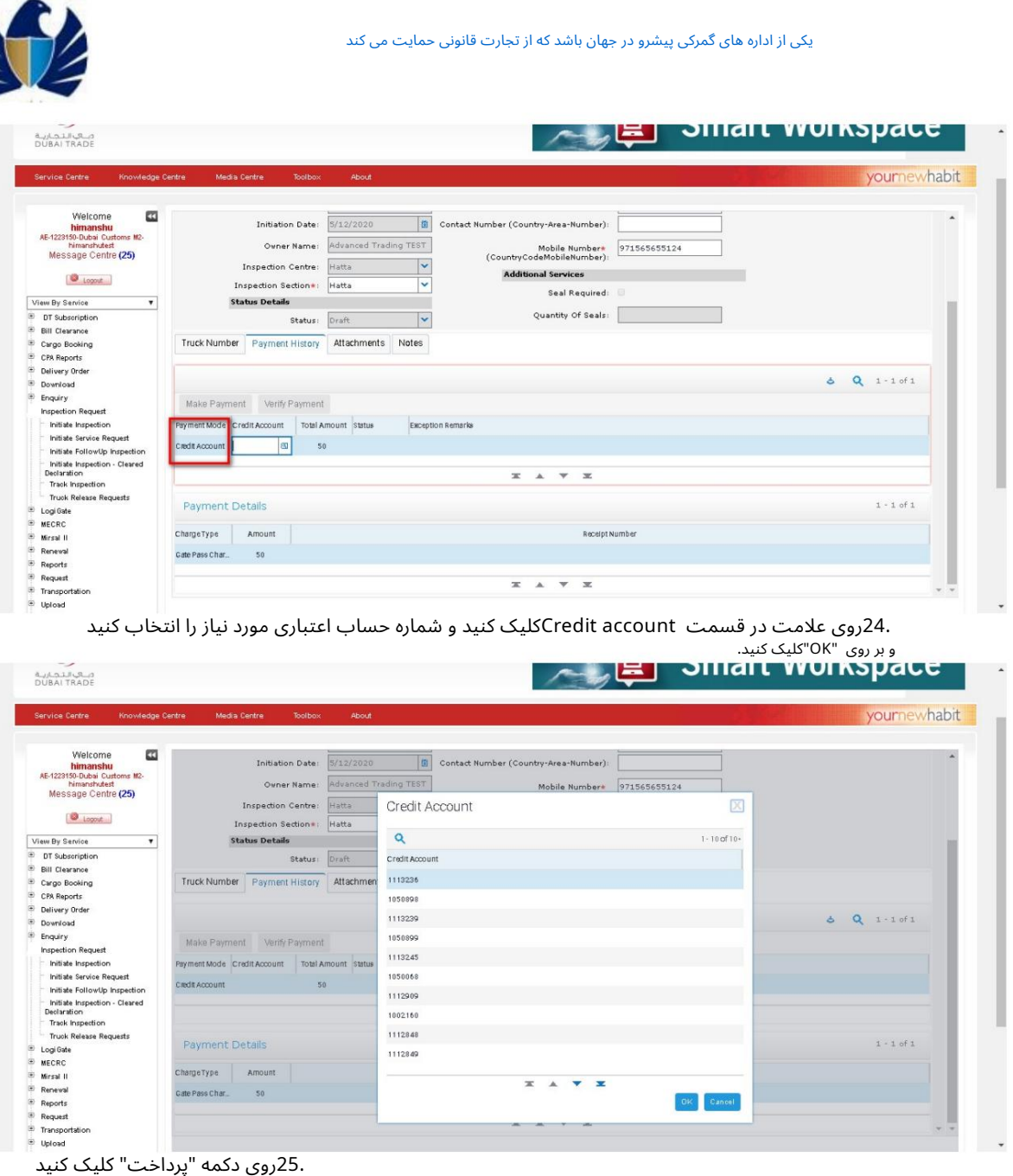

s.

 $Q = 1 + 1$  of 1

 $1 - 1$  of 1

1113239

1858899

1113245

1050068

1112909 1802168 1112848

1112849

 $x \times x$ 

 $OK$   $Cancol$ 

Make Payment Verify Payment

Payment Mode Credit Account Total Am

50

**Credit Account** 

Payment Details

ChargeType Amount

Cate Pass Char\_ 50

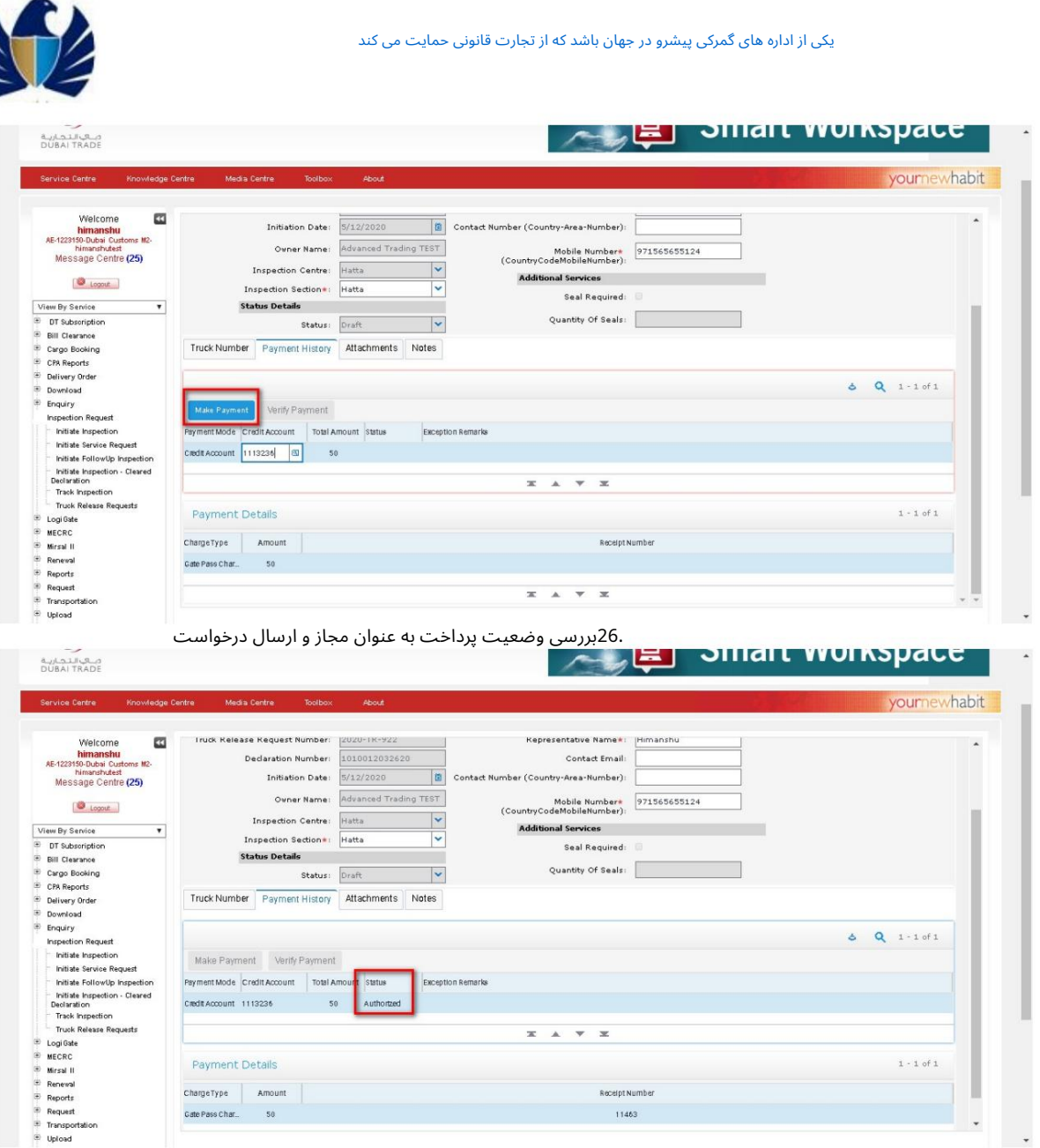

.27مشاهده تایید

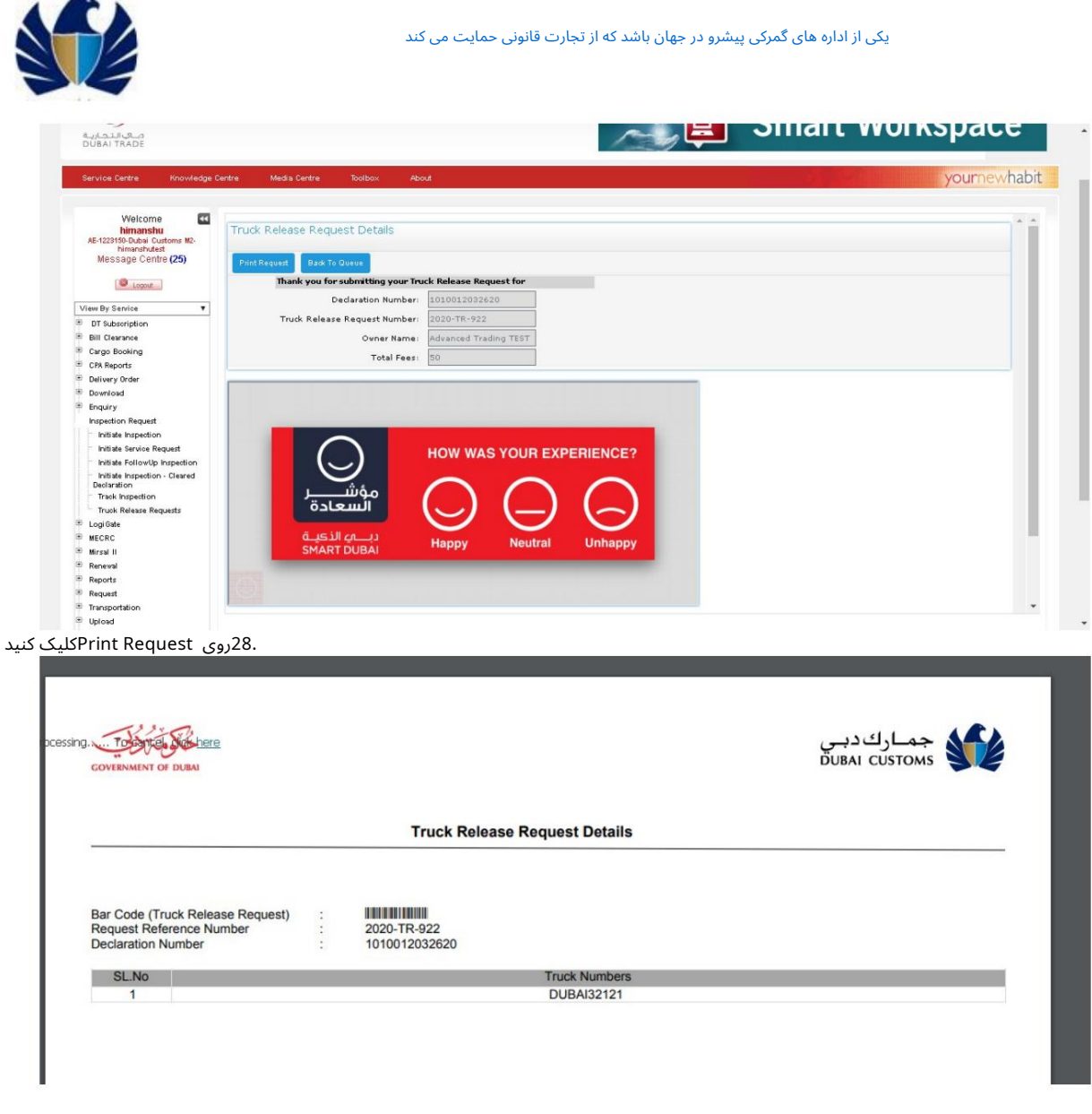

## 5.2.2درخواست انتشار کامیون ردیابی

•مشتری درخواست ترخیص کامیون را با استفاده از اعلامیه شماره/ رفرنس ترخیص کامیون درخواست خواهد کرد

•مشتری می تواند درخواست را بررسی کند •مشتری می تواند اطلاعات شماره کامیون را برای درخواست در صورتی که ارسال شده باشد به روز کند.

وضعیت

نه

•مشتری می تواند جزئیات درخواست را چاپ کند •مشتری می تواند درخواست را در صورتی که در وضعیت ارسال شده باشد لغو کند.

<mark>کار با سیستم</mark>

رمز عبور و روی دکمه "ورود به سیستم" کلیک کنید .2روی پیوند "درخواست ترخیص کامیون" کلیک کنید 1.با استفاده از لینک زیر وارد پورتال تجارت دبی شوید: .www.Dubaitrade.aeشناسه کاربری را وارد کنید و P N

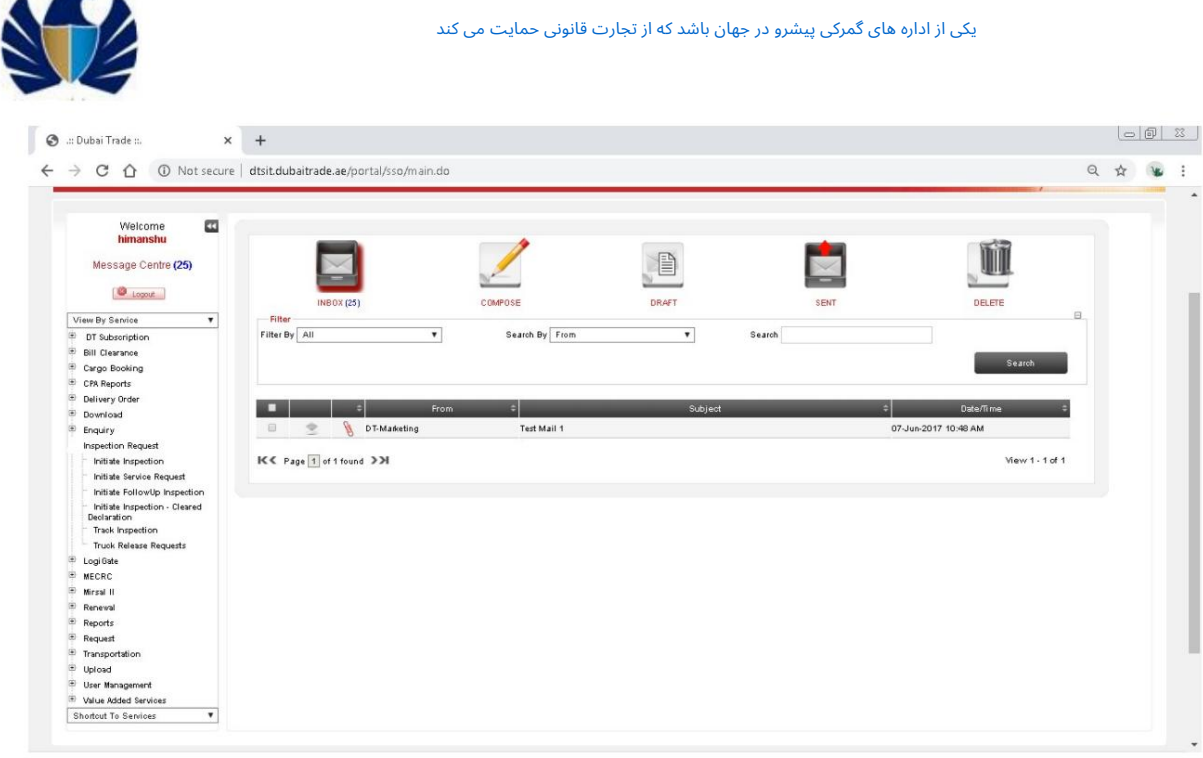

دلیست درخواست های مشتری را مشاهده کنید و روی Queryکلیک کنید $3$ .<br>ه **n.** | Home | Contact Us  $\bigcirc$ Smart Workspace میں<br>DUBAI TRADE yournewhabit Welcome<br>
himanshu<br>E-1223150-Dubai Customs Ma<br>
himanshutest<br>
Message Centre (25)  $\hfill \Box$ Initiate/Track Truck Release Requests ms M2. ÷  $\begin{array}{|c|c|} \hline \textbf{Q} & \texttt{1 - 10 of 12+} \\\hline \end{array}$ AE-122 Cancel Request Print Request  $\begin{tabular}{|c|c|} \hline \textbf{1} & \textbf{1} & \text$  $\bullet$  Logout Truck Release Request Number Initiation Date Declare on Numbe  $_{\rm status}$ 2020-TR922 1010012032620 Submitted 5/12/2020  $\overline{\mathbf{v}}$ 2020-TR921 1010012032620 Cancelled 5/12/2020 2020-TR911 1010012036220 Cancelled  $5/4/2020$ 2020-TR910 1010012032420 Submitted 5/4/2020 2020-TR909 1010012033220 Submitted  $5/4/2020$ 2020-TR908 1010012032620 Cancelled 5/4/2020 2020-TR904 1010012030020 submitted 5/3/2020 2020-TR903 1010012028920 Submitted 5/3/2020 2020-TR902 1010012028820 Submitted  $5/3/2020$ 2020-TR-883 1010012030220  $5/3/2020$ Submitted  $\mathbf{A}=\mathbf{B}^{\top}\mathbf{B}^{\top}\mathbf{A}^{\top}$  $\mathbf x$  $\mathbf x$ **E** MECRC dubaitrade.ae/portal/sso in.do#

4.شماره اظهارنامه را وارد کرده وبرو کلیک کنید

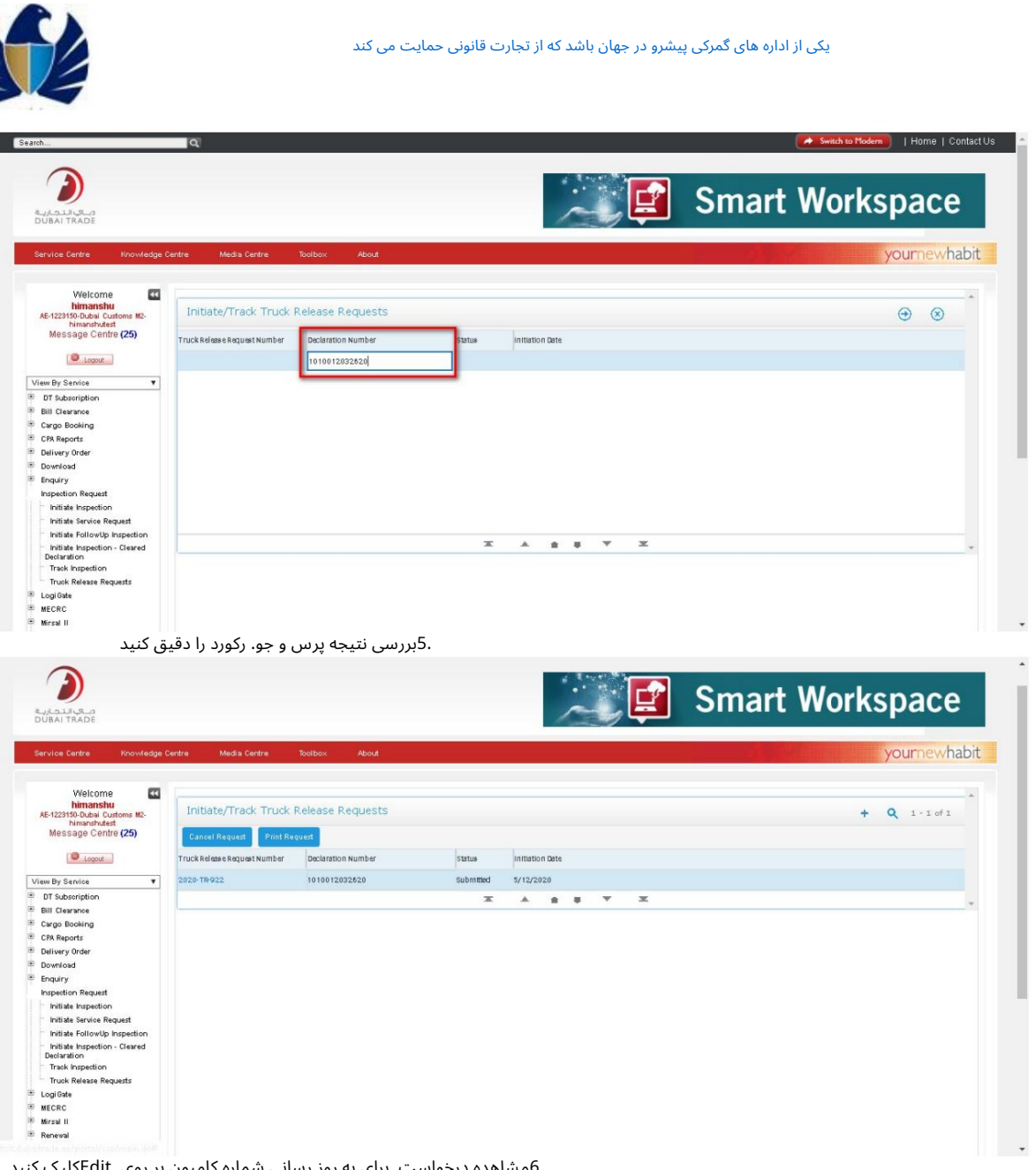

.6مشاهده درخواست. برای به روز رسانی شماره کامیون بر روی Editکلیک کنید

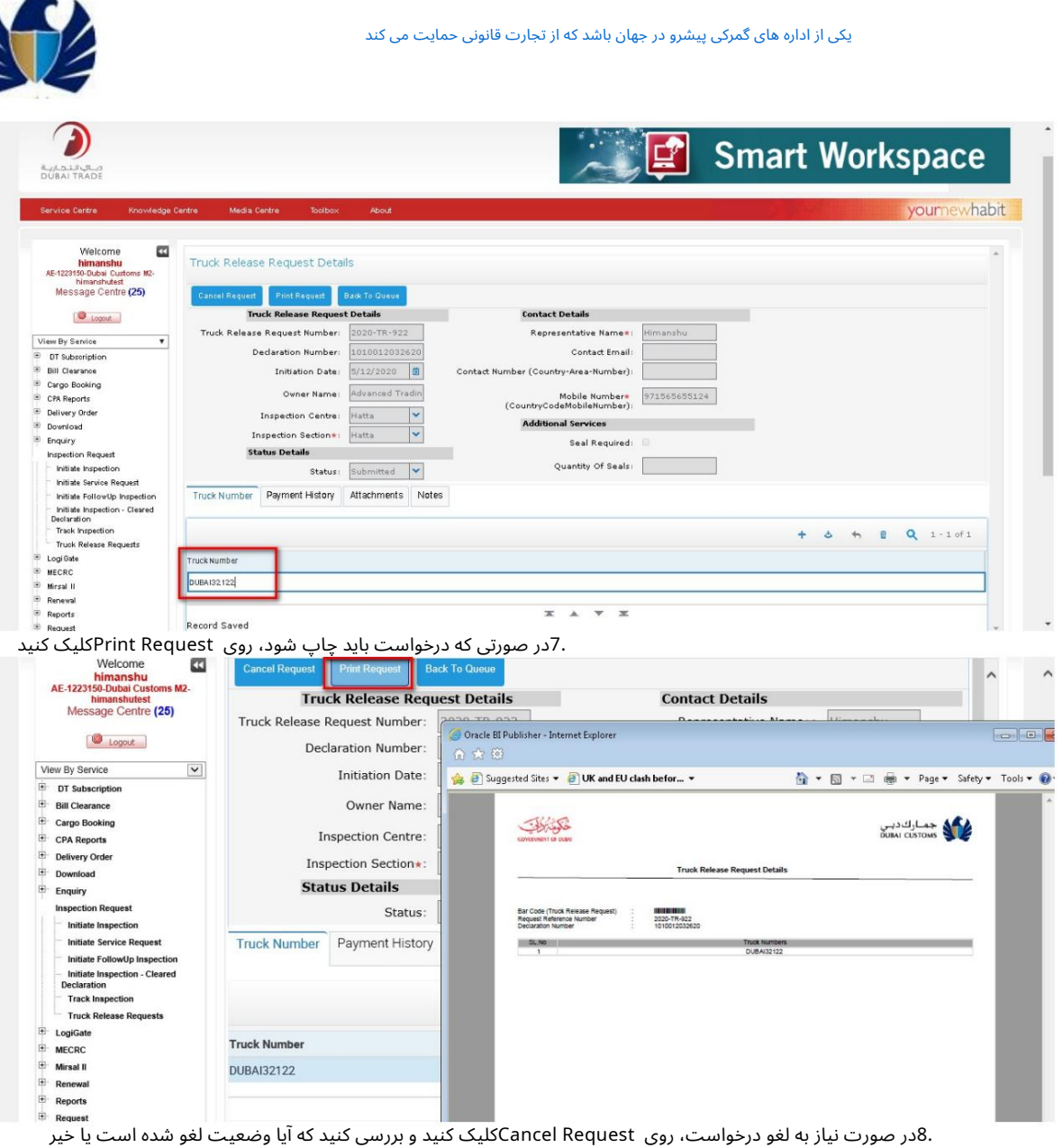

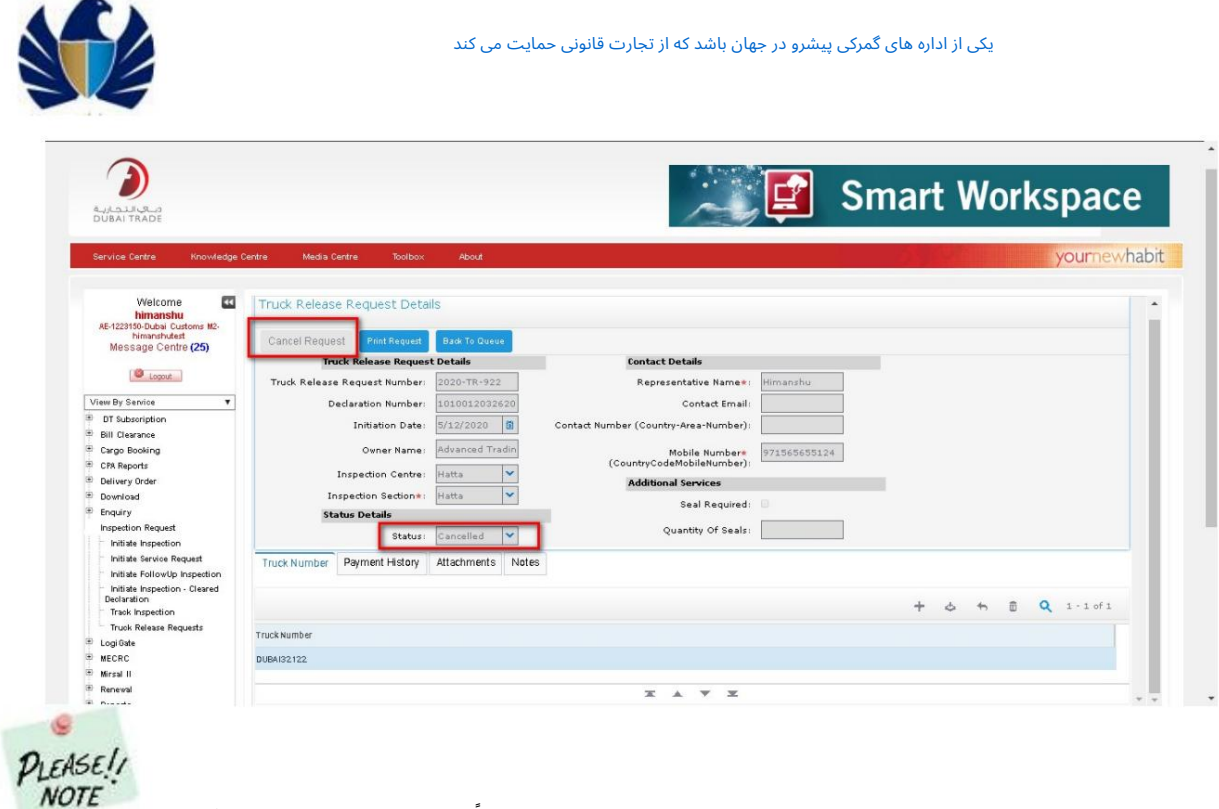

هنگام تلاش برای لغو درخواست TRپس از ارسال، باید یک پیام بازشو ارائه شود «لطفا توجه داشته باشید که درخواست آزادسازی کامیون لغو خواهد شد. برای ادامه روی Okو برای برگرداندن Cancelکلیک کنید.

## 5.3درخواست خدمات بازرسی توسط مشتری را آغاز کنید

اگر مشتری بخواهد کالای خود قبل از اظهار بازرسی شود، می تواند از گمرک دبی بخواهد تا بازرسانی را برای بازرسی کالاهای وی ارائه دهد.

•مشتری درخواست خدمات بازرسی را بر اساس Manifest، Airway Bill، IPT و غیره ایجاد خواهد کرد. •مشتری اطلاعات لازم را برای درخواست وارد می کند •مشتری سند (در صورت وجود) را بارگذاری می کند و در صورت نیاز یادداشت می کند و درخواست را ذخیره می کند •مشتری سپس پرداخت های لازم را ارسال می کند.

کارباسیستم

1.با استفاده از لینک زیر وارد پورتال تجارت دبی شوید: .www.Dubaitrade.aeشناسه کاربری را وارد کنید و رمز عبور و دکمه "ورود به سیستم" کلیک کنید

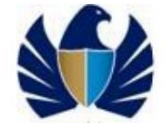

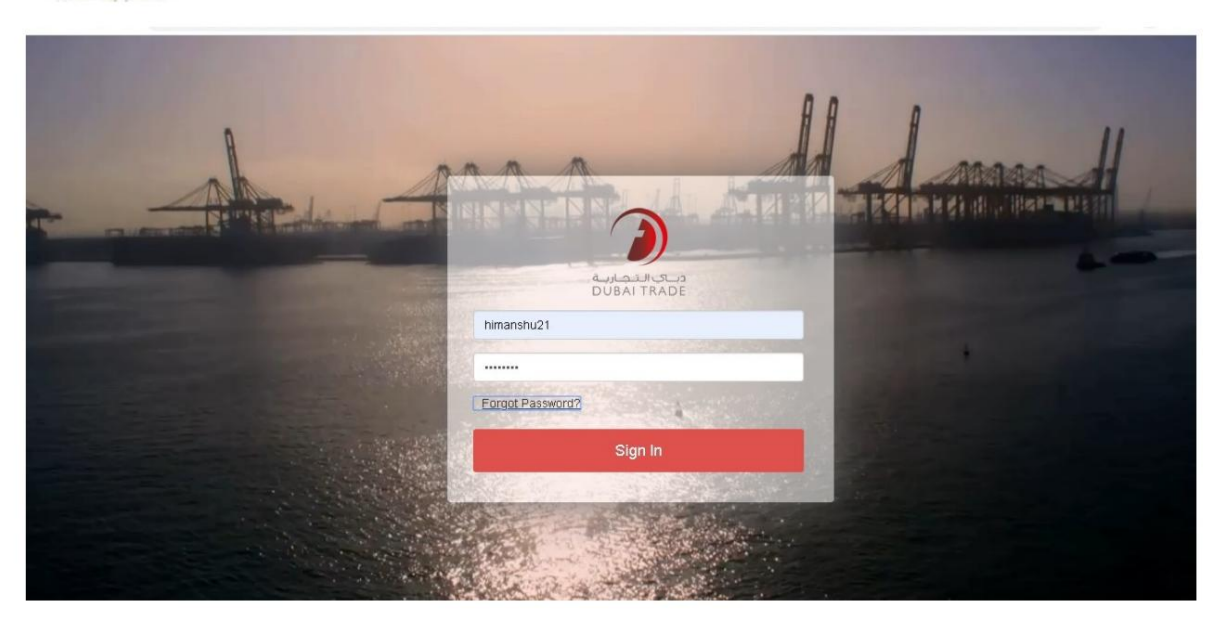

2.روی پیوند «درخواست بازرسی» و سپس روی پیوند «شروع درخواست خدمات» کلیک کنید.

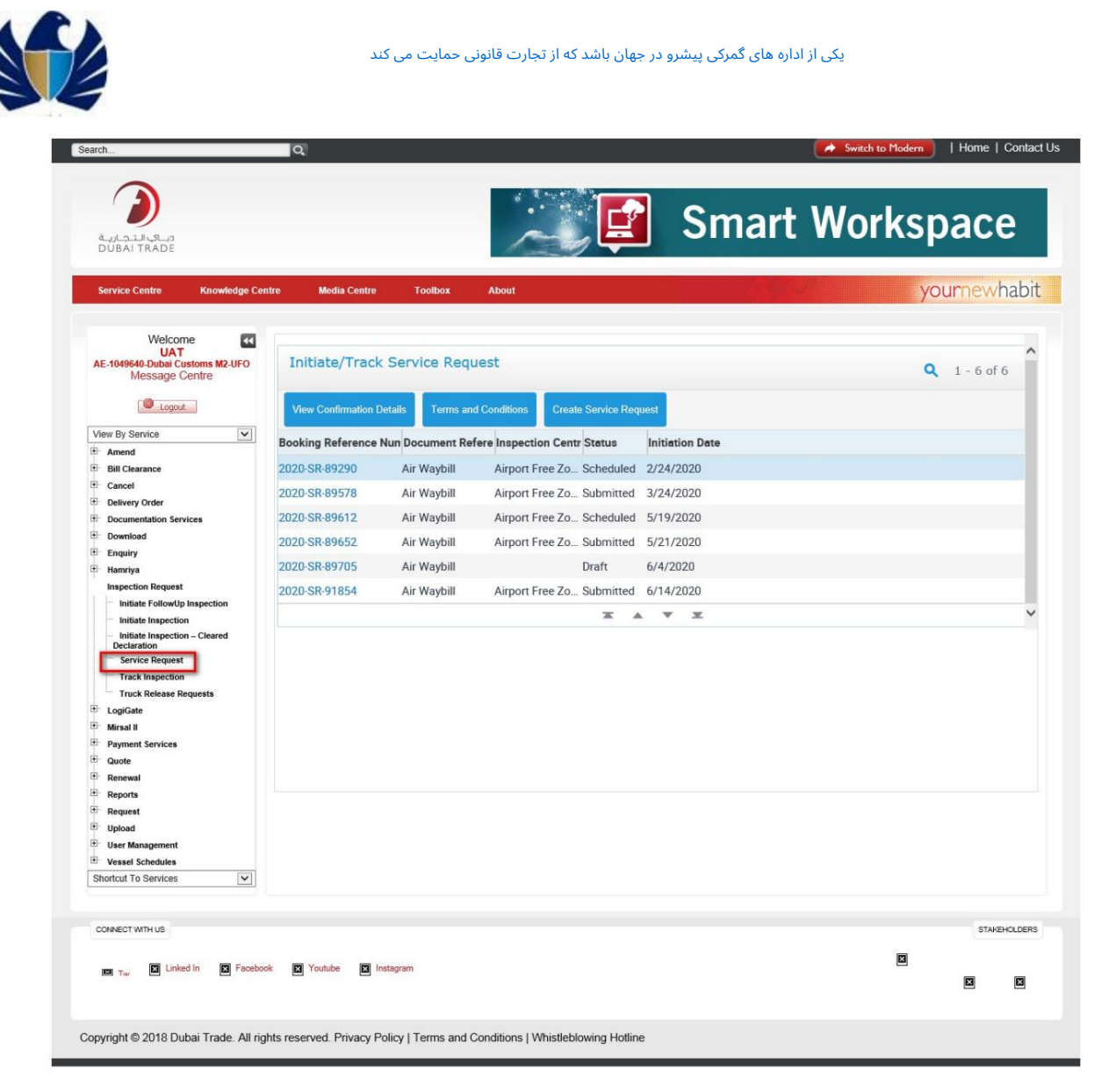

.3روی پیوند "ایجاد درخواست خدمات" کلیک کنید.

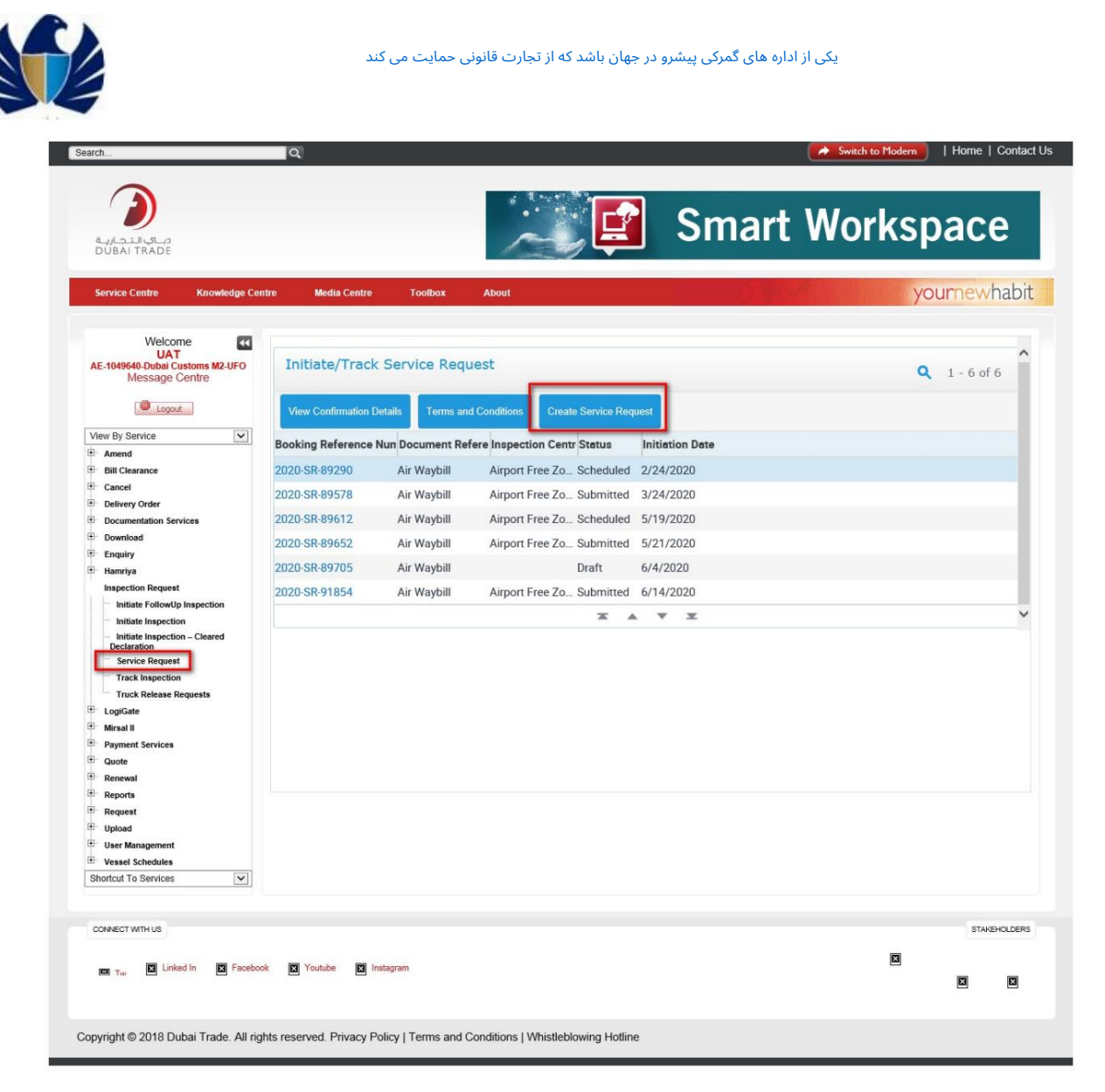

.4مشتری اطلاعات لازم برای درخواست مانند سند مرجع، بازرسی را وارد می کند مرکز و بخش، تاریخ های ترجیحی و جزئیات تماس.

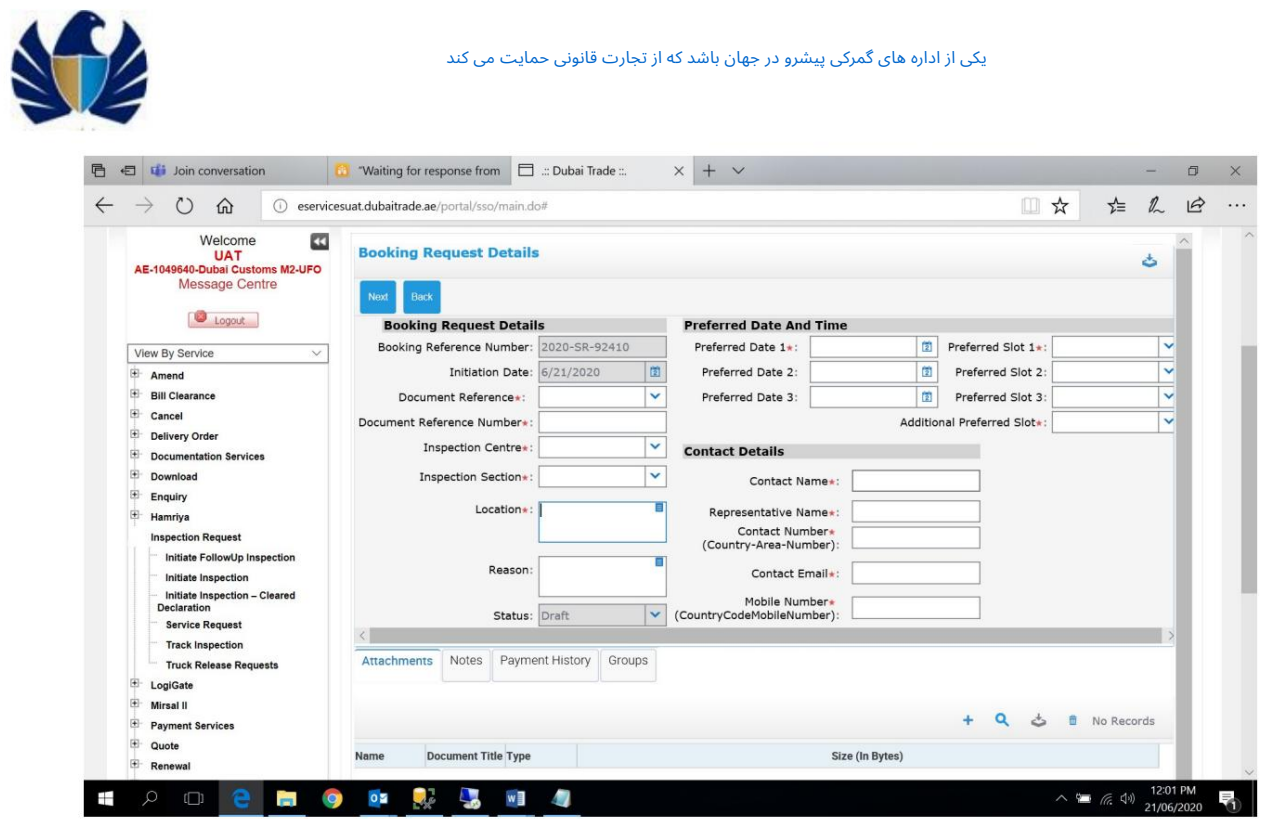

.5مشتری سند (در صورت وجود) و یادداشت ها را در صورت لزوم آپلود می کند و درخواست را ذخیره می کند.

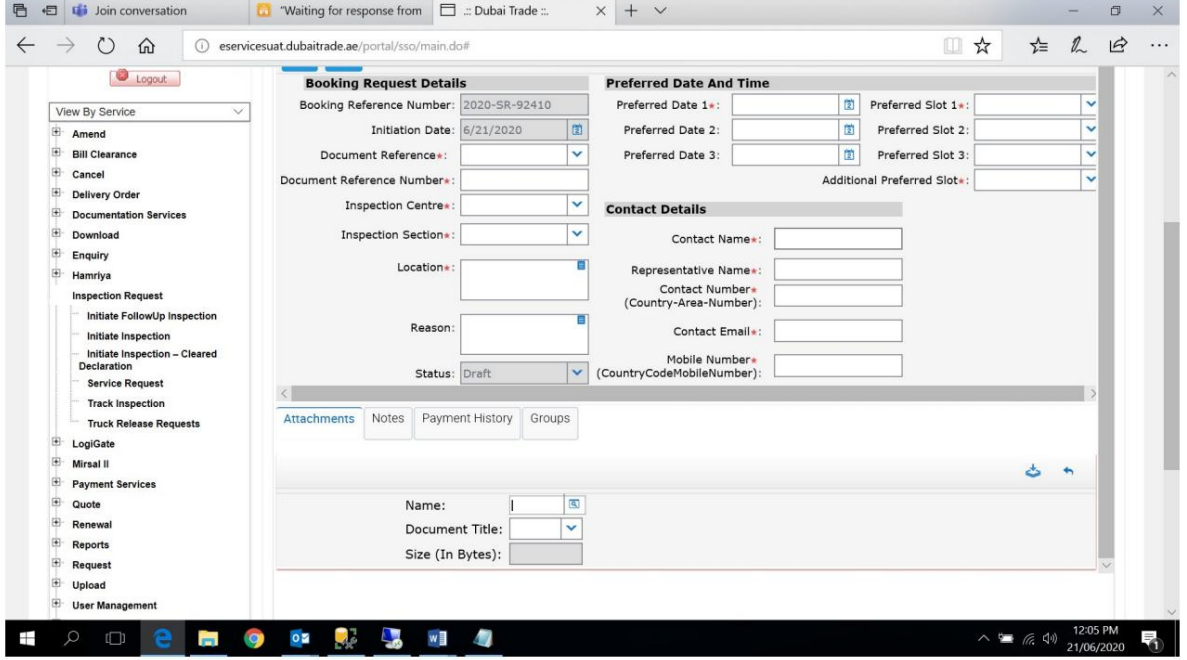

6.مشتری سپس پرداخت های لازم را ارسال کنید

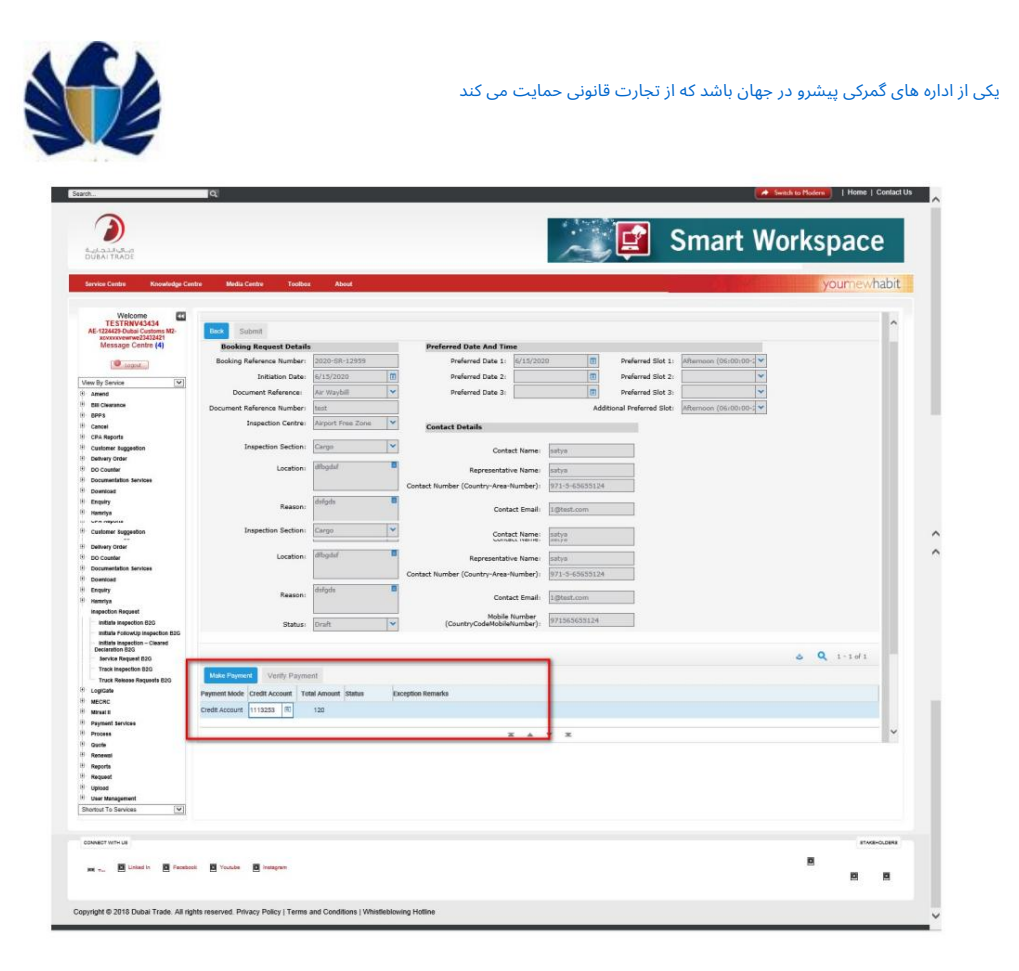

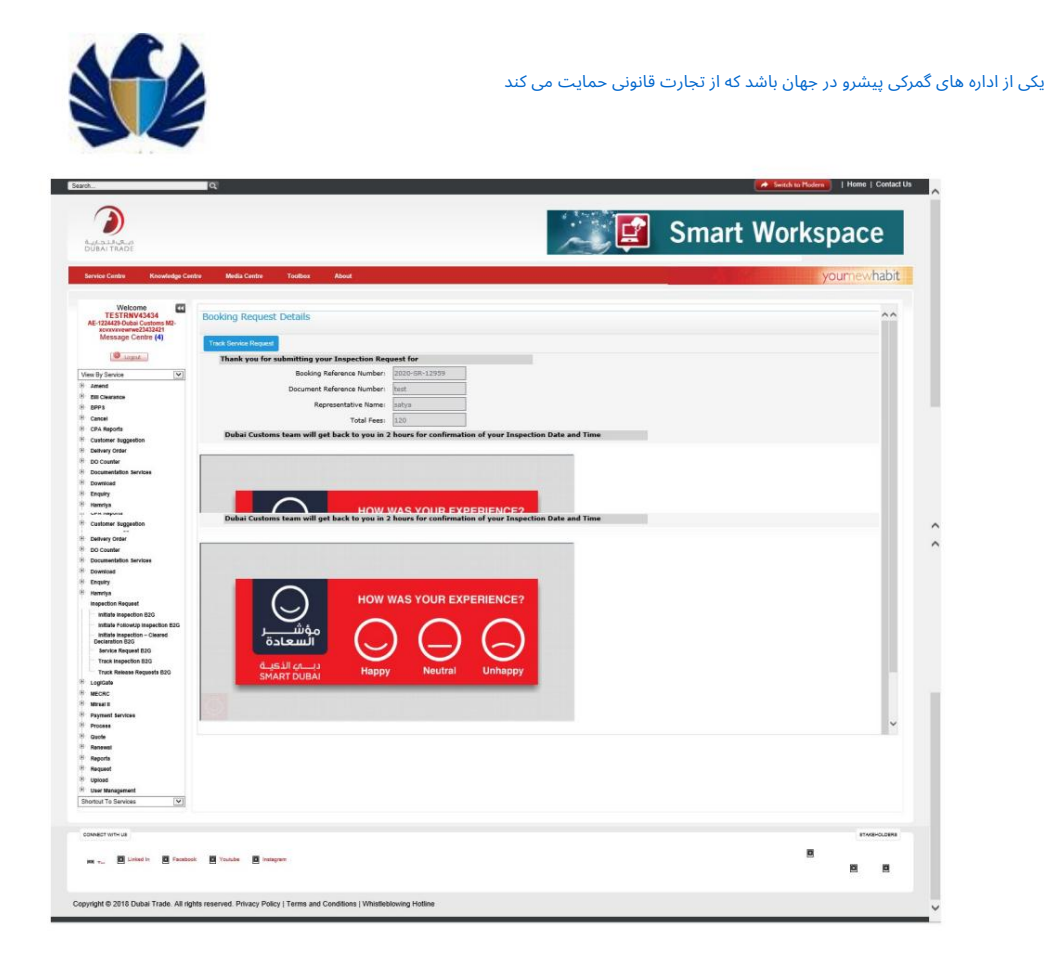